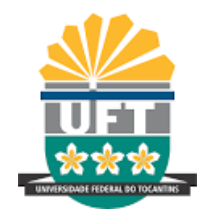

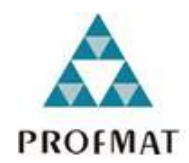

# **FRANCISCO DJALMA DA SILVA PAULO**

# **O USO DO GEOGEBRA NO CÁLCULO DE ÁREA: um produto educacional no cálculo de área do Lago Azul de Araguaína-TO**

**Araguaína-TO 2020**

### FRANCISCO DJALMA DA SILVA PAULO

# O USO DO GEOGEBRA NO CÁLCULO DE ÁREA: um produto educacional no cálculo de área do Lago Azul de Araguaína-TO

**Dissertação de Mestrado** apresentada ao Programa de Pós-Graduação stricto sensu em Matemática, câmpus Araguaína, da UFT, como parte dos requisitos necessários para a obtenção do Título de Mestre em Matemática.

Orientador: Deive Barbosa Alves

Araguaína-TO 2020

#### **Dados Internacionais de Catalogação na Publicação (CIP) Sistema de Bibliotecas da Universidade Federal do Tocantins**

S586u Silva Paulo, Francisco Djalma da . O USO DO GEOGEBRA NO CÁLCULO DE ÁREA: umproduto educacional no cálculo de área do Lago Azul de Araguaína-TO . / Francisco Djalma da Silva Paulo. – Araguaína, TO, 2022. 63 f. Dissertação (Mestrado Profissional) - Universidade Federal do Tocantins – Câmpus Universitário de Araguaína - Curso de Pós-Graduação (Mestrado) Profissional em Matemática, 2022. Orientador: Deive Barbosa Alves 1. Geogebra. 2. Produto educacional. 3. Interpolação. 4. Matemática. I. Título **CDD 510**

Elaborado pelo sistema de geração automática de ficha catalográfica da UFT com os<br>dados fornecidos pelo(a) autor(a).

TODOS OS DIREITOS RESERVADOS – A reprodução total ou parcial, de qualquer<br>forma ou por qualquer meio deste documento é autorizado desde que citada a fonte.<br>A violação dos direitos do autor (Lei nº 9.610/98) é crime estabel do Código Penal.

### **FOLHA DE APROVAÇÃO**

#### FRANCISCO DJALMA DA SILVA PAULO

# O USO DO GEOGEBRA NO CÁLCULO DE ÁREA: um produto educacional no cálculo de área do Lago Azul de Araguaína - TO

Dissertação apresentada ao Mestrado Profissional em Matemática em Rede Nacional (PROFMAT). Foi avaliada para obtenção do título de Mestre em Ensino de Ciências e Matemática e aprovada em sua forma final pelo orientador e pela Banca Examinadora.

Data de aprovação: 22/12/2021

Banca Examinadora

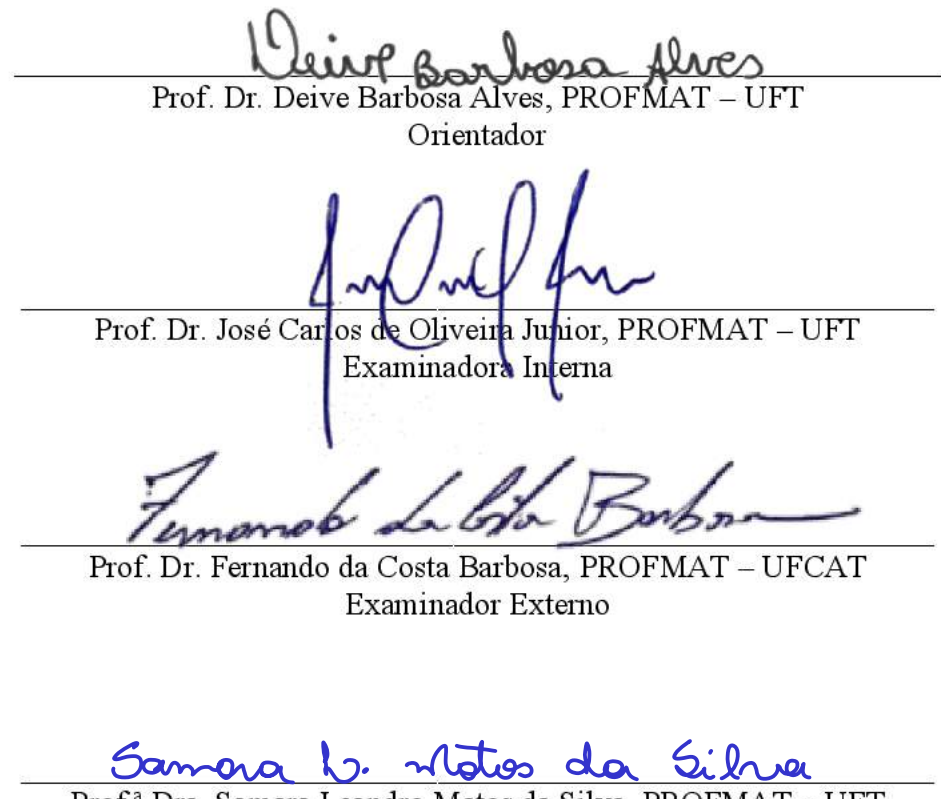

Prof.<sup>a</sup> Dra. Samara Leandro Matos da Silva, PROFMAT - UFT Examinadora Interna (Suplente)

ARAGUAÍNA/TO 2020

*Dedico esse trabalho à minha esposa Osmarina, à minha filha Ana Victoria, meu filho Arthur, minha mãe Idelzuite e ao meu pai Antonio, que foram meus maiores incentivadores, à minha irmã Gislene, meu irmão Rodilson e a todos que contribuíram para realização deste sonho.*

# Agradecimentos

Agradeço a Deus.

Agradeço aos meus pais, Antonio e Idelzuite, pelas insistências para que não desistisse dos meus estudos.

Agradeço ao meu orientador, Deive Alves, por todos os conselhos, pela paciência e ajuda nesse período.

Aos meus amigos, Luciania e Walmir pela colaboração em me emprestar os livros do Profmat.

Aos professores(as) do Profmat, José Carlos, Matheus Lobo, Samara Leandro, Fernanda Vital e Alvaro Yucra, pela competência e profissionalismo com que ministraram suas aulas.

*Um passo à frente e você não está mais no mesmo lugar* (Chico Science))

# Resumo

Este produto educacional tem a finalidade de mostrar passo a passo o uso do software Geogebra para o uso no cálculo de áreas entre funções polinomiais obtidas a partir de pontos ou coordenadas no plano cartesiano. O uso dessa tecnologia propicia a aplicação de conceitos matemáticos relacionados aos conceitos de interpolação polinomial e cálculo integral definida em um intervalo dado, como também conceitos relativos ao plano cartesiano. Este software tem uma linguagem matemática, de modo que um estudante iniciante não sinta tantas dificuldades na execução de trabalhos relativos tanto ao cálculo de área quanto à interpolação polinomial. Além disso, pode-se usar essa tecnologia em smartphones, tablets ou computadores independente do sistema operacional ou navegadores. Sua área de trabalho possui ferramentas específicas para cada tipo de conhecimento na área matemática.

**Palavras-chaves**: Geogebra. produto educacional. interpolação. matemática.

# Abstract

This educational product is intended to show step by step the use of Geogebra software for use in calculating areas between polynomial functions obtained from points or coordinates in the Cartesian plane. The use of this technology allows the application of mathematical concepts related to the concepts of polynomial interpolation and integral calculus defined in a given interval, as well as concepts related to the Cartesian plane. This software has a mathematical language, so that a beginning student does not have so many difficulties in carrying out work related to both area calculus and polynomial interpolation. In addition, you can use this technology on smartphones, tablets or computers regardless of operating system or browsers. Your work area has specific tools for each type of knowledge in the mathematical area.

**Keywords**: Geogebra. educational product. interpolation. math.

# Lista de ilustrações

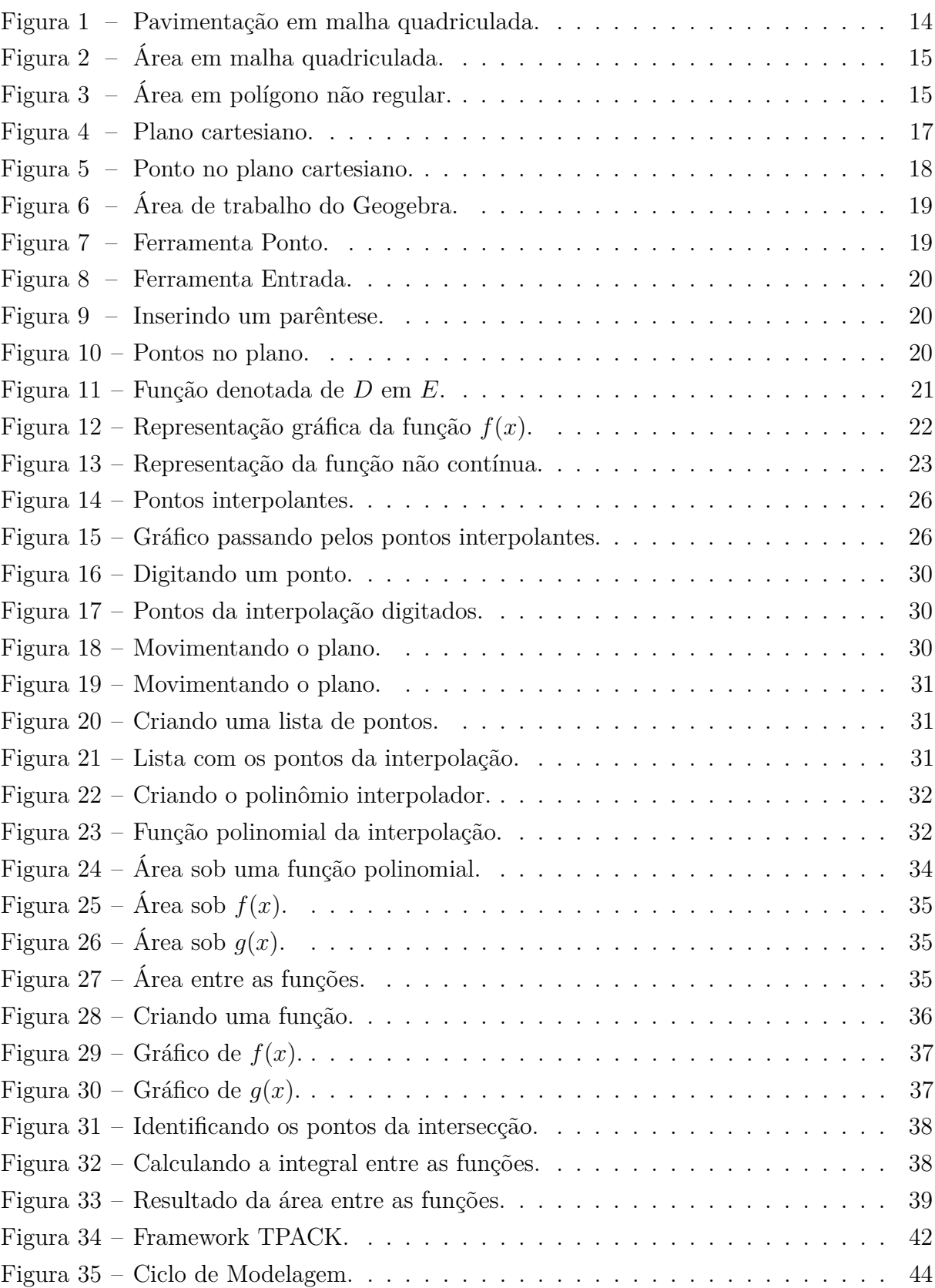

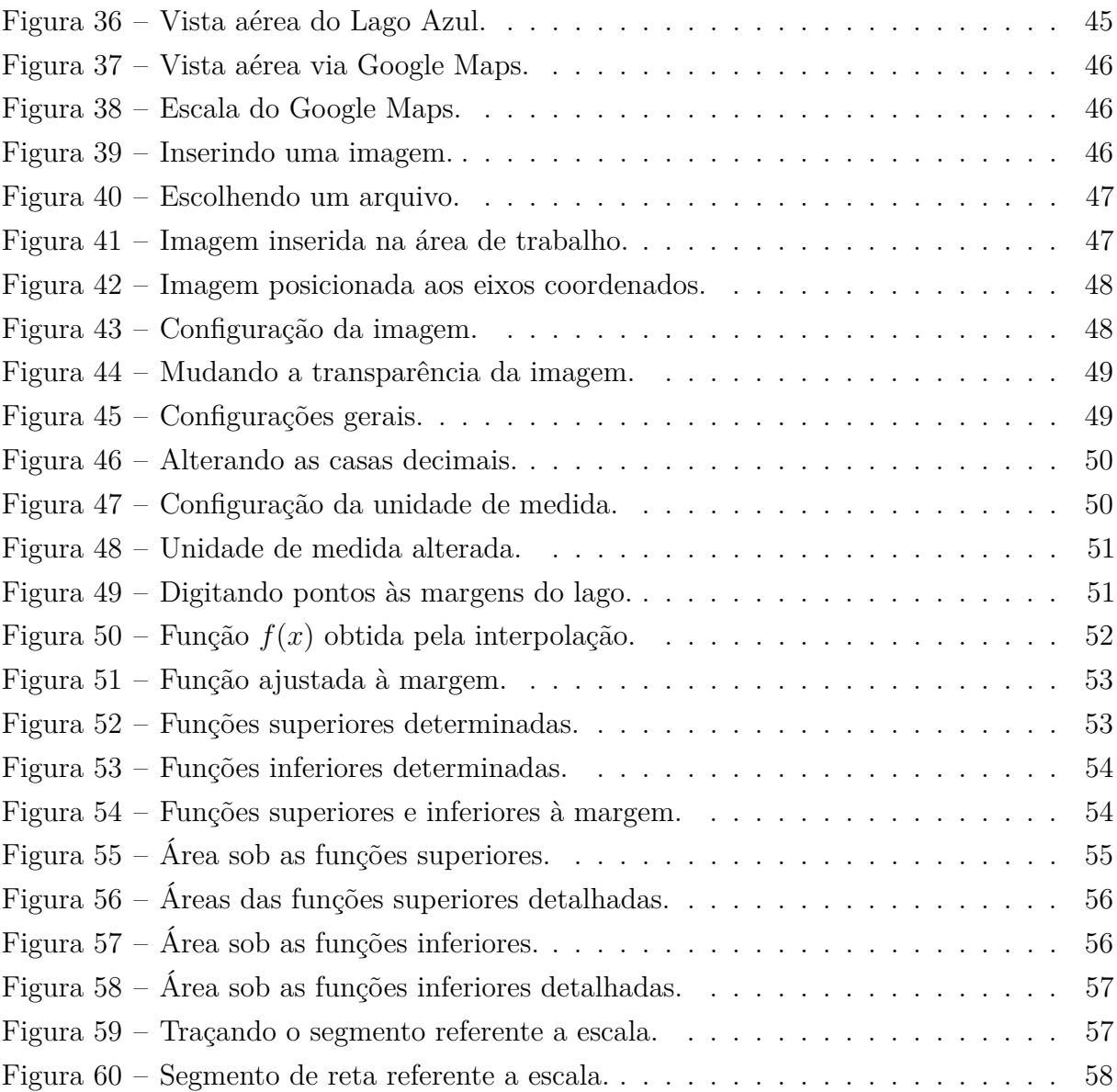

# Sumário

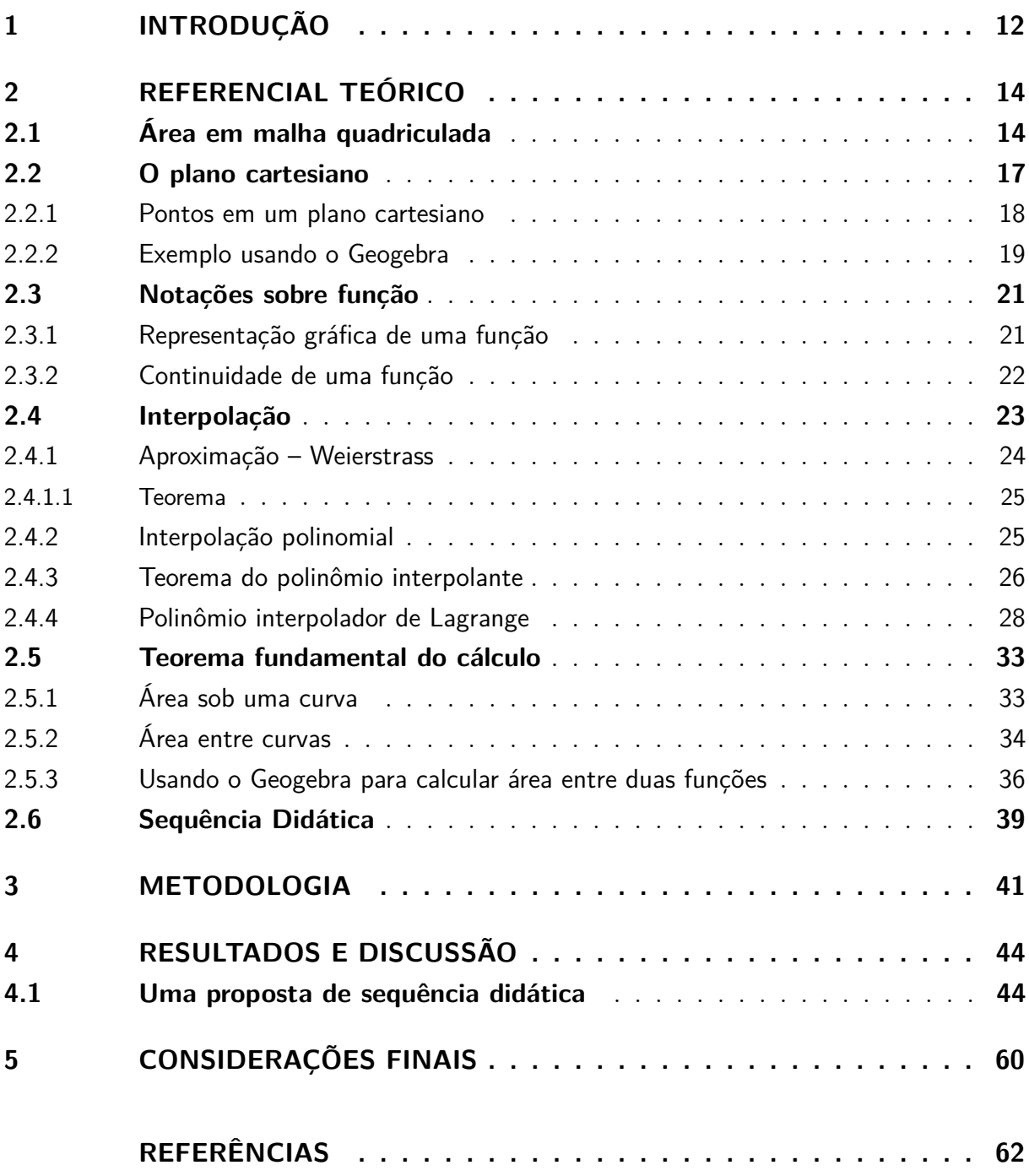

# <span id="page-12-1"></span><span id="page-12-0"></span>1 Introdução

Tentar aplicar conhecimento matemático é há muito tempo, algo desafiador e que algumas dessas ideias matemáticas surgiram a partir de problemas práticos. Aplicar a matemática às outras ciências vem a cada dia provando que esses conhecimentos adquiridos dão suporte para elucidação de situações problemas no dia a dia. Demonstrar habilidades suficientes para resolução de problemas práticos é algo desafiador para todos os matemáticos. Essas habilidades servem para transformar problemas práticos bem complexos em um modelo que favoreça a solução da situação vigente. Nesse contexto, a escolha do tema é ponto de partida para os processos de modelagem [\(BASSANEZI,](#page-62-1) [2002\)](#page-62-1).

Na matemática, a geometria tem um papel importante no cotidiano das pessoas, e de posse desses conhecimentos podemos aplicá-los em diversas áreas científicas utilizando vários tipos de formas geométricas planas ou espaciais. O conceito de área é importante em todos os segmentos científicos e tecnológicos de uma maneira bem abrangente. Desse modo pode-se calcular o "tamanho" de uma área usando uma fórmula própria para cada tipo de figura plana - sejam regulares ou não - entretanto algumas formas planas têm sua área determinada somente por um estudo matemático já bem mais avançado.

Pelo conceito de integração, pode-se calcular uma área sob a curva, ou entre curvas, desde que sejam representadas por funções contínuas e integráveis em um intervalo fechado e limitado. Note ainda que a área pode ser calculada também sob gráficos de funções que podem ser descontínuas. Desse contexto surgiu nosso problema norteador. Dispondo de coordenadas, no plano cartesiano, qual sequência didática pode-se constituir com uso do software GeoGebra para determinar área de uma imagem geográfica?

Encontrar um modelo que dê suporte para a execução dessa temática é algo importante e que poderá ser aplicado para as mais diferentes formas planas, visto que hoje em dia já existem alguns programas que calculam área somente de figuras geométricas mais simples. Entretanto calcular a área de uma região plana, determinada apenas por coordenadas ou sob uma função contínua em um intervalo dado é um desafio. Nesse contexto o uso do software Geogebra nos auxiliou no desenvolvimento do produto educacional pois se trata de um software de matemática dinâmica gratuito e multiplataforma para todos os níveis de ensino, que combina geometria, álgebra, tabelas, gráficos, estatística e cálculo numa única aplicação. O GeoGebra foi criado em 2001 como tese de Markus Hohenwarter e a sua popularidade tem crescido desde então. Atualmente, o GeoGebra é usado em 190 países, traduzido para 55 idiomas, são mais de 300000 downloads mensais, 62 Institutos GeoGebra em 44 países para dar suporte para o seu uso. Além disso, recebeu diversos prêmios de software educacional na Europa e nos EUA, foi instalado em milhões de

<span id="page-13-0"></span>computadores em vários países ao redor do mundo. Por ser livre, o software GeoGebra vem ao encontro de estratégias de ensino e aprendizagem de conteúdos de geometria, álgebra, cálculo e estatística de escolas públicas, permitindo a professores e alunos a possibilidade de explorar, conjecturar, investigar tais conteúdos na construção do conhecimento matemático. [\(NUNES,](#page-62-2) [2007\)](#page-62-2).

Assim, nosso objetivo geral foi elaborar uma sequência didática, que a partir de um contexto real, pudéssemos aplicar os conhecimentos numéricos, algébricos e geométricos à problemática apresentada anteriormente. Indagações do tipo - **Professor, tenho que aprender a fórmula da área para cada figura plana?** - feitas por alunos no decorrer de minha vida, como docente em escolas de ensino básico e superior especificamente, me motivaram fazer uma pesquisa sobre o cálculo de área para diferentes tipos de formas geométricas planas. Além disso, o trabalho realizado com matemática avançada para resolver certos questionamentos nos impõe a pesquisar e tentar resolver algo em que há uma certa problemática. Levar essa problemática para além sala de aula é de suma importância para o desenvolvimento cognitivo nessa área de aprendizagem.

# <span id="page-14-3"></span><span id="page-14-1"></span>2 Referencial Teórico

## <span id="page-14-2"></span>2.1 Área em malha quadriculada

Ao mencionarmos a palavra "tamanho", significa que desejamos calcular uma distância, uma área ou um volume. Para o calcular a área de uma figura plana não regular uma das técnicas usada para esse cálculo é a utilização da malha quadriculada. Comumente definimos malhas como diversas variações e deformações possíveis que podemos realizar em um papel quadriculado, e sua principal função é relacioná-las com as mais variadas formas geométricas planas e suas propriedades como área e perímetro [\(PESSOA,](#page-63-0) [2010\)](#page-63-0). Podem ser usadas tanto no ensino básico como também no ensino superior, usando conceitos de que podem ser aplicados às diversas propriedades de redimensionamento, proporcionalidade, simetria, área e volume. Há muito tempo o conceito de malha já era utilizado na construção civil principalmente na arte de fazer mosaicos e ladrilhamento de pisos, calçadas e com bastante uso em igrejas e castelos.

#### <span id="page-14-0"></span>**Figura 1 –** Pavimentação em malha quadriculada.

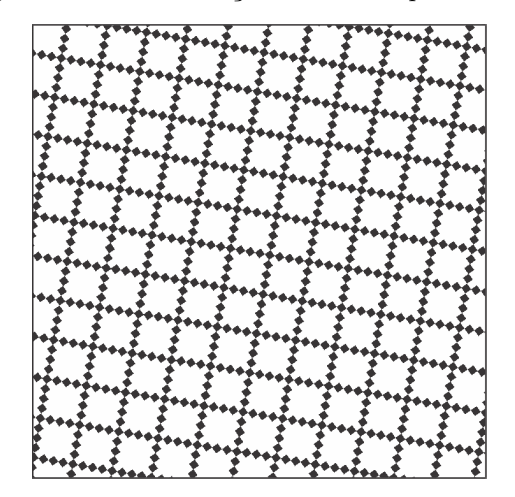

Fonte: Autor próprio.

Agora iremos calcular a área da região dada pela cor azul da Figura 2. Temos que o retângulo ABCD tem dimensões de 12 unidades de largura por 9 unidades de comprimento,ou seja, um total de 108 quadradinhos com lado de 1 unidade. Pela Figura, verificamos que a região de cor azul contém um total de 46 quadra-dinhos, ou seja, sua área será de 46 unidades de área. Dessa maneira o cálculo da área daregião azul foi calculado usando apenas contagem básica.

<span id="page-15-2"></span><span id="page-15-0"></span>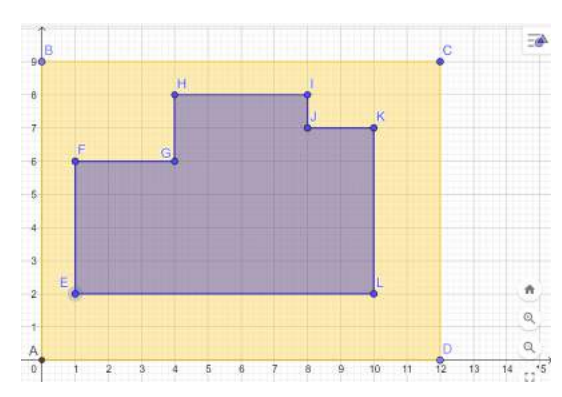

**Figura 2 –** Área em malha quadriculada.

Fonte: Autor próprio.

<span id="page-15-1"></span>Uma outra situação em que podemos utilizar a malha quadriculada é inserirmos uma figura plana não regular, identificando todos os seus vértices. Veja o polígono abaixo:

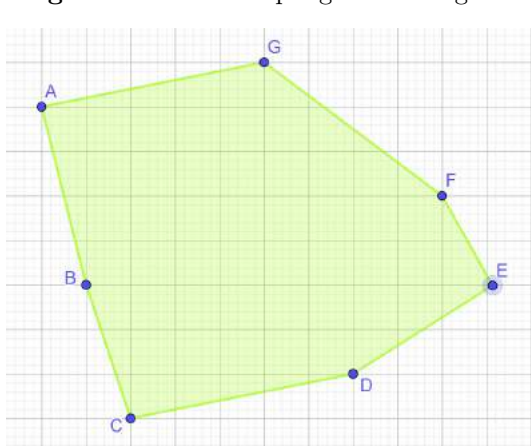

**Figura 3 –** Área em polígono não regular.

Fonte: Autor próprio.

Usaremos um artifício muito comum em cursinhos e pré-vestibulares que consiste em usar a média aritmética para calcular a área de uma região dada por polígono. Note que a área da região polígonal, Figura 3, será dada pela média entre a quantidade de quadradinhos inteiros dentro do polígono (**área por falta**) e a quantidade de quadradinhos que cobrem todo o polígono (**área por excesso**). Deste modo temos 38 quadradinhos inteiros dentro do polígono - **área por falta**- e 67 quadradinhos que cobrem todo o polígono - **área por excesso** - vale destacar que a área por excesso contêm os 38 quadradinhos inteiros e os 29 quadradinhos que fazem parte do perímetro, dessa maneira a área da região será dada pela média entre a área por falta e a área de excesso. [\(DANTE,](#page-62-3) [2016\)](#page-62-3). O autor citado não traz uma idéia formada e sim somente uma noção intuitiva para introduzir o estudo sobre áreas. Veja a resolução abaixo:

$$
\text{Área} = \frac{38 + (38 + 29)}{2}
$$
\n
$$
\text{Área} = \frac{38 + 67}{2}
$$
\n
$$
\text{Área} = \frac{105}{2}
$$

Área = 52*,* 5 unidades de área(*u.a*).

<span id="page-16-0"></span>Este método pode ser utilizado tanto em séries do ensino fundamental quanto todo o ensino médio. Para as séries iniciais do ensino fundamental essa técnica é altamente propícia para aprendizagem matemática. Nela o aluno tem a noção de espaço e de grandezas. Note que o método citado acima não nos permite uma medida exata da área e sim nos mostra somente uma aproximação. Dessa forma encontrar um método para o cálculo de uma figura formada não por polígonos é um desafio, e chegar à um valor tão próximo quanto ao valor real da área é que nosso produto educacional busca apresentar à comunidade.

Um outro modo de calcularmos a área de um polígono em malha quadriculada de unidade 1, é utilizarmos o Teorema de Pick [\(ROCHA; ANDRADE,](#page-63-1) [2007\)](#page-63-1). Esse teorema nos diz que, dado um polígono *ρ* com um número *B* de pontos ou nós sobre o perímetro e *I* o número de pontos internos ao polígono então a área *A*(*ρ*) será da forma:

$$
A(\rho) = \frac{1}{2} \times B + I - 1
$$

Pela figura, temos que o total de pontos *B* é igual a 7 e que o total de pontos *I* é corresponde a 50. Aplicando o Teorema de Pick segue que a área desse polígono será:

$$
A(\rho) = \frac{1}{2} \times 7 + 50 - 1
$$
  
\n
$$
A(\rho) = 3, 5 + 50 - 1
$$
  
\n
$$
A(\rho) = 53, 5 - 1
$$
  
\n
$$
A(\rho) = 52, 5 \ u.a.
$$

Note que as áreas obtidas tanto pelo artifício quanto pelo Teorema de Pick chegaram a um mesmo valor. Entretanto o uso da malha quadriculada nesse produto educacional servirá somente de apoio para a inserção dos pontos no plano.

## <span id="page-17-2"></span><span id="page-17-1"></span>2.2 O plano cartesiano

O plano cartesiano ou sistema ortogonal de coordenadas cartesianas é formado por duas retas reais perpendiculares, ou seja, o ângulo entre elas é de 90° (ângulo reto) sendo que essas retas determinam um único plano. Esse plano teve origem no ano de 1637 e foi idealizado por René Descartes, que ao relacionar a geometria com a álgebra, deu início ao que conhecemos hoje como geometria analítica, evitando assim uma menor quantidade de desenhos e diagramas. Embora o plano cartesiano tenha sido descoberto por Descartes, o grande matemático Pierre de Fermat já utilizava alguns conceitos de geometria analítica que são basicamentes teorias que envolvem o plano cartesiano [\(IEZZI et al.,](#page-62-4) [1995\)](#page-62-4).

As duas retas ortogonais que formam o sistema cartesiano são denominadas de eixos cartesianos, sendo um eixo horizontal denominado de eixo das abscissas, e o outro eixo vertical denominado de eixo das ordenadas. Esses eixos, por si só, determinam um único plano e é possível determinar todos os pontos possíveis nesse sistema de coordenadas bem como qualquer objeto formado por pontos que estejam nesse mesmo plano. Note ainda que podemos representar pontos ou objetos usando apenas suas coordenadas sem que haja necessidade de inserir um objeto, bastando somente expressar apenas uma relação entre suas coordenadas no plano.

<span id="page-17-0"></span>Desde o surgimento do plano cartesiano, vários problemas matemáticos foram resolvidos com uso dessa forma matemática de representar as situações-problema. Podemos exemplificar o cálculo da distância entre dois pontos e também a área da região triangular. Note que esses conhecimentos serviram de suporte para criação da geometria analítica e que, por sua vez, serviu como suporte para o desenvolvimento do cálculo diferencial e integral. Na Figura 00 temos o plano cartesiano explicitando o eixo das abscissas e o eixo das ordenadas. Este plano é dividido em quatro regiões de "tamanhos" iguais, e que são denominadas de quadrantes. Esses quadrantes são denotados no sentido anti-horário.

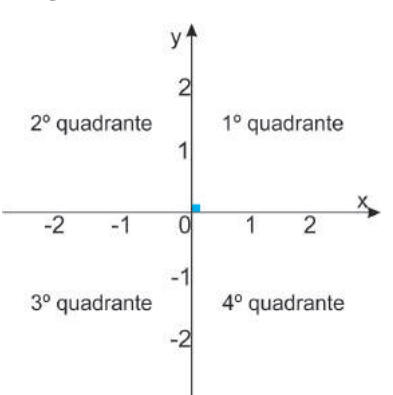

**Figura 4 –** Plano cartesiano.

Fonte: Autor Próprio.

#### <span id="page-18-1"></span>2.2.1 Pontos em um plano cartesiano

Um ponto qualquer é representado no plano cartesiano por meio de suas coordenadas, as quais são representadas por um par ordenado. Segue que um ponto é um conjunto representado por dois números e que precisamente devem seguir uma ordem e por isso é que um ponto qualquer é chamado de par ordenado. Temos ainda que a notação exigida para par ordenado ou simplesmente ponto *P* é dada por *P*(*x, y*) em que *x* é a abscissa e *y* é a ordenada.

<span id="page-18-0"></span>Para determinar um ponto no plano, basta somente marcar o valor *x* correspondente à abscissa em seu eixo, e em seguida, marcar o valor *y* no eixo das ordenadas. Depois trace duas retas perpendiculares aos eixos, uma passando pelo valor *x* da abscissa determinada e outra passando pela ordenada *y*, verifique que o local onde essas perpendiculares se encontram é justamente o ponto  $P(x, y)$  conforme a Figura 5.

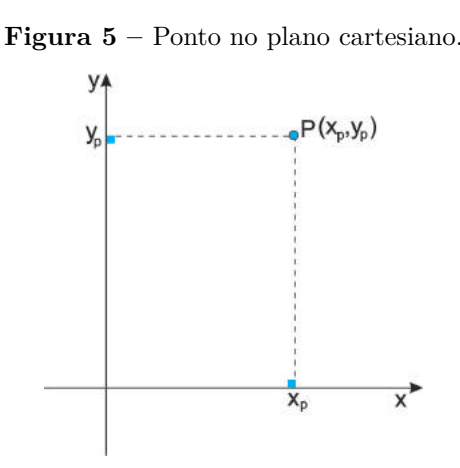

Fonte: Autor próprio.

Algumas relações podem ser notadas entre os valores referentes aos eixos *x* (abscissas) e *y* (ordenadas). Dado um ponto *P*(*x, y*) qualquer pertencente ao plano cartesiano, então segue que:

- $P \in 1^{\circ}$  quadrante se, e somente se  $x > 0$  e  $y > 0$ .
- $P \in 2^{\circ}$  quadrante se, e somente se  $x \leq 0$  e  $y \geq 0$ .
- $P \in 3^{\circ}$  quadrante se, e somente se  $x \leq 0$  e  $y \leq 0$ .
- $P \in 4^{\circ}$  quadrante se, e somente se  $x \geq 0$  e  $y \leq 0$ .

Note ainda que: Um ponto pertence ao eixo das abscissas se, e somente se, sua ordenada é nula:  $P(x, y) \in Ox \Leftrightarrow y = 0$ . Isso significa que o eixo das abscissas é o conjunto dos pontos de ordenada nula:  $\{Ox \in (a, 0)|a \in \mathbb{R}\}\.$  Notemos que, para todo número real *a*,

<span id="page-19-3"></span>o ponto (*a,* 0) pertence ao eixo das abscissas. De modo análogo, um ponto pertence ao eixo das ordenadas se, e somente se, sua abscissa é nula:  $P(x, y) \in Oy \Leftrightarrow x = 0$ . Isso significa que o eixo das ordenadas é o conjunto dos pontos de abscissa nula:  $\{Oy \in (0, b) | b \in \mathbb{R}\}.$ Notemos que, para todo número real *b*, o ponto (0*, b*) pertence ao eixo das ordenadas. [\(IEZZI et al.,](#page-62-4) [1995\)](#page-62-4).

#### <span id="page-19-2"></span>2.2.2 Exemplo usando o Geogebra

**Exemplo 1**: Determine os pontos *A*(0*,* 3), *B*(5*,* 7), *C*(−4*,* 6), *D*(−6*,* −3), *E*(2*,* −6) e *F*(4*.*5*,* 0) no plano cartesiano.

<span id="page-19-0"></span>• Passo 1: Entre no seu navegador de pesquisa do **Google**, **IOS** ou **Microsoft Edge**. Digite **Geogebra classic** e entre no programa. Figura 6.

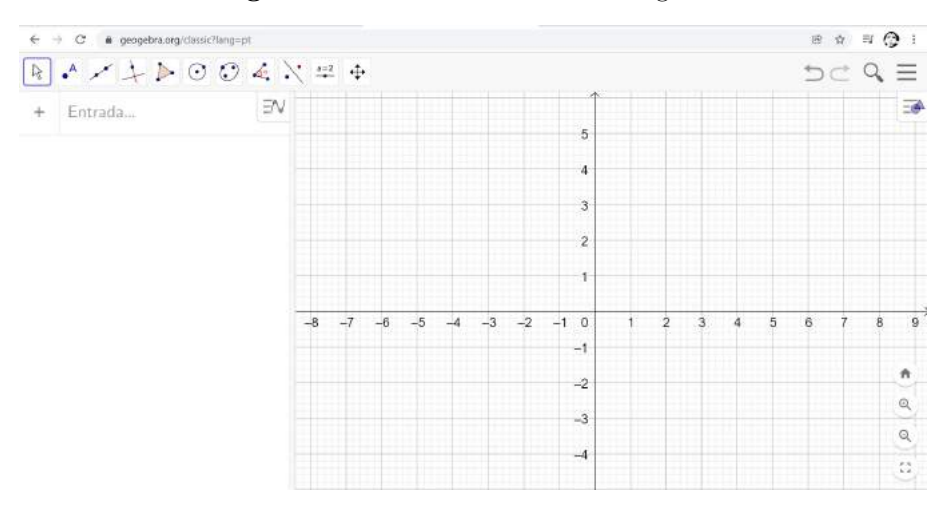

**Figura 6 –** Área de trabalho do Geogebra.

Fonte: Autor próprio.

<span id="page-19-1"></span>• Passo 2: Clique no lado esquerdo do mouse sobre a ferramenta **ponto** como mostra a Figura 7. Veja que aparece um rol de opções. Clique em **ponto**.

| geogebra.org/classic?lang=pt<br>≞ |      |       |  |
|-----------------------------------|------|-------|--|
| $\odot$ $\odot$ 4                 |      | $a=2$ |  |
| A Ponto                           | $-1$ |       |  |
| Ponto em Objeto<br>CA)            |      |       |  |
| Vincular / Desvincular Ponto      |      |       |  |
| Interseção de Dois Objetos        |      |       |  |

**Figura 7 –** Ferramenta Ponto.

Fonte: Autor próprio.

<span id="page-20-0"></span>• Passo 3: Clique em seguida no campo **entrada** digite um parêntese. Figura 8.

**Figura 8 –** Ferramenta Entrada.

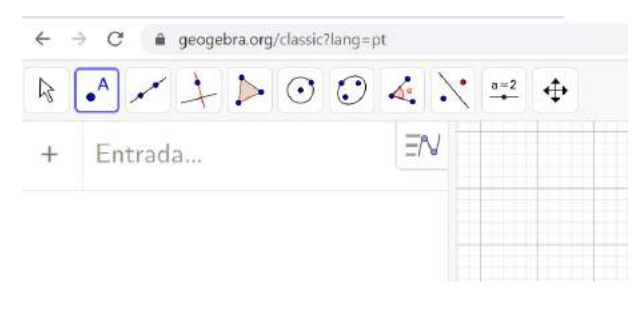

Fonte: Autor próprio.

<span id="page-20-1"></span>• Passo 4: Note que ao digitar parêntese, aparece abrir e fechar parêntese, Figura 9.

**Figura 9 –** Inserindo um parêntese.

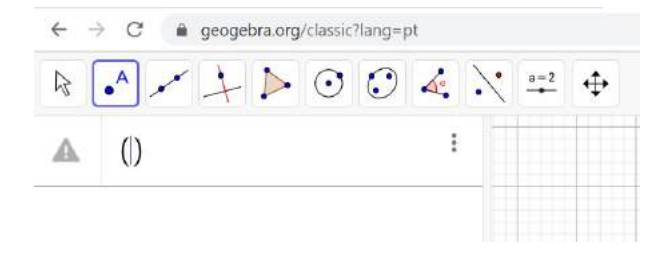

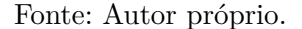

• Passo 5: Clique entre os parênteses e digite as coordenadas do ponto em questão e dê **enter**. Note que o ponto aparece no plano cartesiano. Faça o mesmo para todos os pontos, Figura 10.

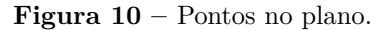

<span id="page-20-2"></span>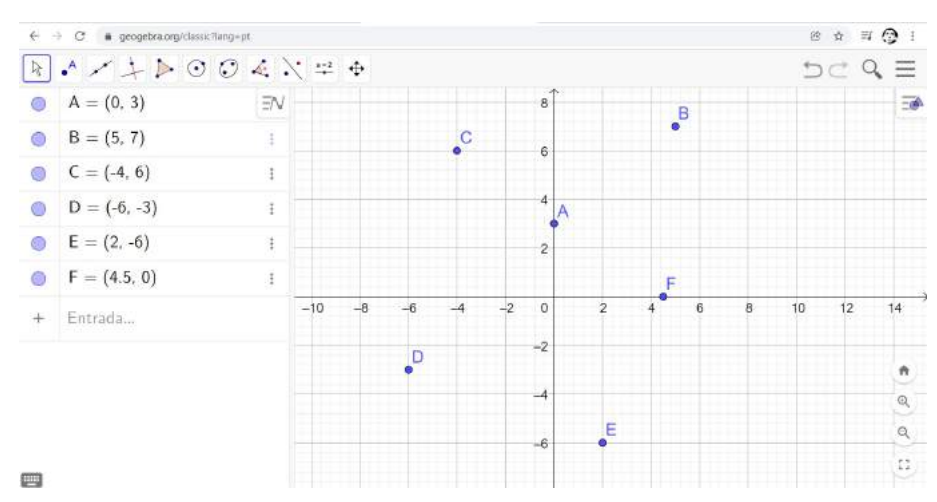

Fonte: Autor próprio.

<span id="page-21-3"></span>Uma observação muito importante que não pode passar despercebida refere-se ao ponto *F*(4*.*5*,* 0). No Geogebra, não deve-se digitar 4*,* 5 e sim 4*.*5, isso mesmo, usar ponto em vez de vírgula para representar um valor fracionário.

### <span id="page-21-1"></span>2.3 Notações sobre função

Para o estudo do cálculo, a noção de função é muito importante. E a definimos como: Uma função *f* de um conjunto dado não vazio *D* em um conjunto *E* é uma correspondência que associa a cada elemento *x* de *D* exatamente um elemento *y* de *E*.

<span id="page-21-0"></span>O domínio de uma função qualquer é formado pelos valores que o x pode assumir. Dessa forma temos que o elemento *y* de *E* é o valor de *f* em *x* e se denota por  $f(x)$  (lê-se "*f* de *x*"). Esse conjunto *D* é o domínio da função. O conjunto imagem de *f* é o subconjunto de *E* que consiste em todos os valores possíveis *f*(*x*) para *x* em *D* [\(SWOKOWSKI et al.,](#page-63-2) [1989\)](#page-63-2), Figura 11.

**Figura 11 –** Função denotada de *D* em *E*.

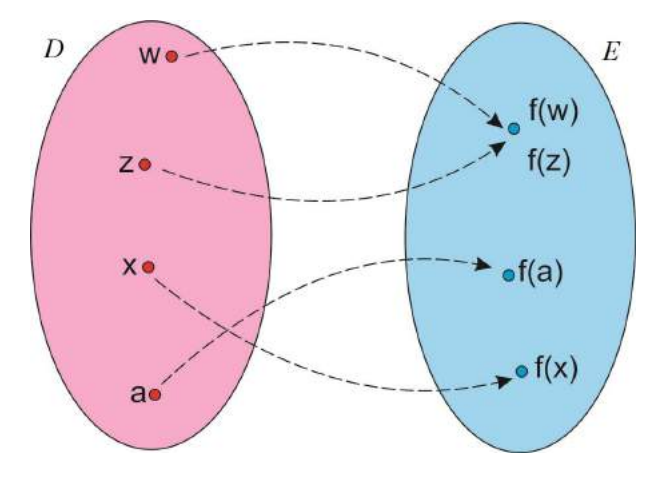

Fonte: Autor próprio.

Os conjuntos *D* e *E* são representados por pontos dentro de regiões do plano. Note que as setas curvas indicam os elementos  $f(w)$ ,  $f(x)$ ,  $f(z)$  e  $f(a)$  pertencentes a E correspondentes aos elementos *w, x, z* e *a* pertencentes a *D*. Vale ressaltar que a cada *x* em *D* está associado à um único valor *f*(*x*) em *E*, e também que diferentes elementos de *D*, tais como *w* e *z* dão origem a um mesmo valor em *E*.

#### <span id="page-21-2"></span>2.3.1 Representação gráfica de uma função

Toda função é representada por uma expressão ou regra para determinar *f*(*x*). Como exemplo, temos  $f(x) = \sqrt{x-1}$ . Supondo que seu domínio seja o conjunto dos números reais tais que  $f(x)$  seja também real. Segue que, para  $f(x) = \sqrt{x-1}$ , o seu

domínio é o intervalo para *x* ≥ 1. Note que se *x* está nesse domínio, dizemos que *f* é uma função definida em *x*, ou que *f*(*x*) existe. Se *A* é um subconjunto desse domínio, então a função *f* também é definida em *A*. Quando *x* não está no domínio de *f*, então *f* não é definida em *x*.

**Exemplo 2**: Esboce o gráfico da função  $f(x) = \sqrt{x-1}$  no Geogebra.

No programa **Geogebra Classic**, com a ferramenta **seleção** em destaque azul acionada, digite no campo **entrada** a função desejada, e clique **enter**. Veja que a função já aparece graficamente no plano cartesiano, Figura 12.

<span id="page-22-0"></span>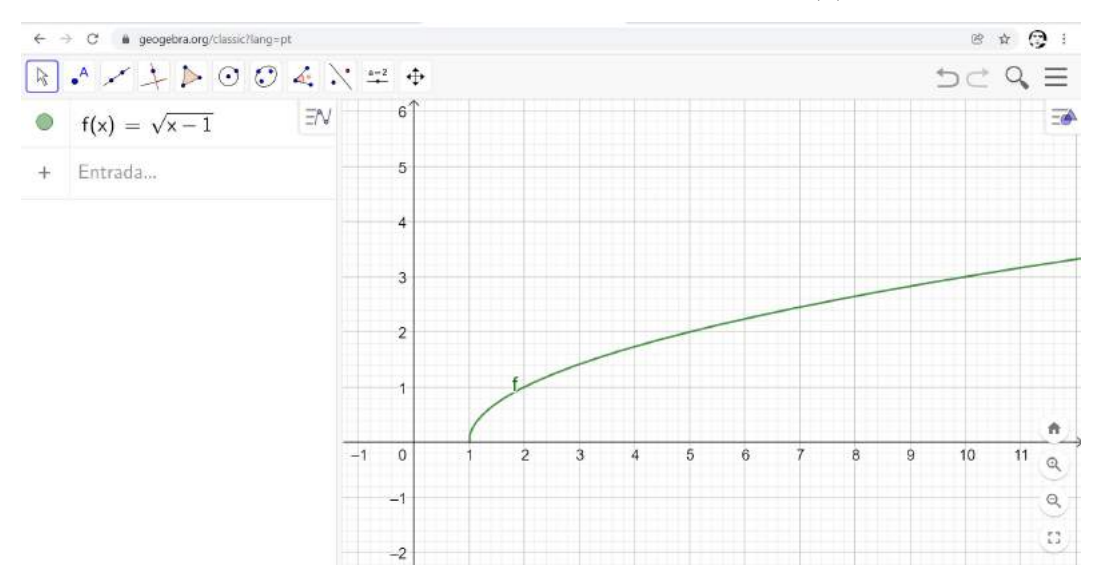

**Figura 12 –** Representação gráfica da função *f*(*x*).

Fonte: Autor próprio.

#### <span id="page-22-1"></span>2.3.2 Continuidade de uma função

Os primeiros estudos sobre continuidade de uma função são creditados à Cauchy em 1821 onde afirmava que as pequenas variações em *x* produziam também pequenas variações em *f*(*x*). Essa afirmação com o tempo foi generalizada para diferentes tipos de áreas matemáticas tais como a álgebra e a topologia. Entretanto o estudo da continuidade de uma função está altamente ligada ao estudo dos limites pois para saber se uma função *f*(*x*) qualquer é contínua deve-se analisar também se existe ou não o limite. De um modo mais simples, pode-se dizer que uma função é contínua, quando em seu gráfico não possui saltos ou quebras em todo seu domínio. Bruscamente, se conseguirmos desenhar o gráfico de uma função sem tirar o lápis do papel então essa função será definida como função contínua. Pela definição Swokowski et al. (1989), temos que, se *f*(*x*) é contínua em *x* = *a*. Então as seguintes condições forem satisfeitas:

- a) se  $f(a)$  é definida;
- b) se  $\lim_{x \to a} f(x)$  existir;
- c) se  $\lim_{x \to a} f(x) = f(a)$ .

Caso nenhum desses quesitos sejam aceitos ou falharem então *f*(*x*) não será contínua  $em x = a.$ 

**Exemplo 3**: Determine se 
$$
f(x) = \begin{cases} \frac{x^2 - 1}{x - 1}, & \text{se } x \neq 1 \\ 1, & \text{se } x = 1 \end{cases}
$$
 é continua para  $x = 1$ .

<span id="page-23-0"></span>Primeiro deve-se observar que a função está definida para *f*(1) = 1, analisando o limite de  $f(x)$ , temos que:  $\lim_{x\to 1} f(x) = 2$ . Agora deve-se analisar se a condição de que  $\lim_{x\to 1} f(x) = f(1)$  é válida. Como  $\lim_{x\to 1} f(x) = 2 ≠ 1 = f(1)$ , conclui-se que  $f(x)$  não é contínua em *x* = 1. E seu gráfico ficará da seguinte maneira, Figura 13.

#### **Figura 13 –** Representação da função não contínua.

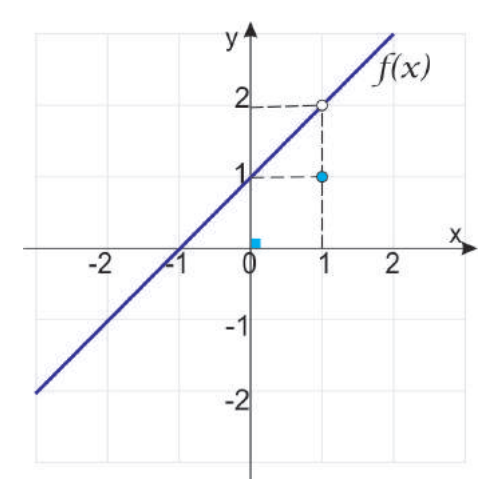

Fonte: Autor próprio.

A noção de continuidade de uma função será de suma importância para determinar uma função através de suas coordenadas, é o que será visto na próxima seção.

### <span id="page-23-1"></span>2.4 Interpolação

Uma das ideias usada hoje para aproximar uma função a uma expressão polinomial é o método de interpolação por polinômios e é uma das mais indicadas para esse tipo de análise numérica. E por que isso acontece? Em suma isso acontece devido ao método de se obter a função para podermos derivá-la e integrá-la, e mesmo assim sempre teremos

<span id="page-24-1"></span>um polinômio. Uma outra facilidade na representação de uma função por polinômios é que ele são computáveis e que suas raízes são bem mais fáceis de serem determinadas. Aproximar uma função por um polinômio pode ser usada em diferentes áreas tais como engenharia e computação gráfica, e os métodos de como determinar esse polinômio são por interpolações, que é mais usual e mais fácil de manusear, e também do Método dos mínimos quadrados entre outros [\(RUGGIERO; LOPES,](#page-63-3) [1997\)](#page-63-3).

A interpolação nasceu da necessidade de construir um determinado conjunto a partir de um conjunto de pontos dados no plano [\(SPERANDIO; MENDES; SILVA,](#page-63-4) [2003\)](#page-63-4). Esses pontos dados ou dados pontuais são obtidos a partir de uma coleta de amostras ou até mesmo um experimento baseado em dados gerando uma função. Com a interpolação podemos determinar uma função característica que representa os dados coletados e através dela fazer ajuste necessários nesses pontos. Aproximar uma função bastante complexa à uma função mais simples é uma de suas outras aplicações.

Muitas vezes ao interpolar esses pontos dados visualizamos que a função dada não é tão simples de ser interpretada e é justamente onde a interpolação é importante, pois por meio dela podemos fazer com que essa função seja representada por uma função de fácil entendimento. Fazer o uso da interpolação para aproximar uma função a um conjunto de dados pontuais não significa que a função encontrada é a verdadeira. De fato, isso ocorre não em sua totalidade visto que a função encontrada na interpolação é uma função de aproximação da função original. Quando se usa interpolação em apenas dois pontos dados verificamos que a função original, é de primeiro grau, e teremos também que a função encontrada na interpolação será idêntica à função original. Desse modo, em alguns casos específicos, podemos encontrar uma função idêntica à função original usando apenas a interpolação em um conjunto de dados pontuais. Para saber se a função está ajustada à função original devemos fazer os erros de truncamentos e a partir desses erros detectar o quanto a função está ajustada ao domínio utilizado para esse estudo. Existem três tipos de interpolação que são: a linear, a polinomial e a trigonométrica. Para esse produto educacional em questão foi realizado a interpolação polinomial.

Vale destacar que se uma função *f*(*x*) é contínua em um dado intervalo fechado [*a, b*], então *f*(*x*) tem um valor máximo e um valor mínimo nesse intervalo dado. Então pelo Teorema de Weierstrass, conhecido também como Teorema dos Extremos, temos que se uma função *f*(*x*) é contínua em um intervalo dado [*a, b*] ela facilmente pode ser representada por um polinômio. Veja abaixo:

#### <span id="page-24-0"></span>2.4.1 Aproximação – Weierstrass

O Teorema da Aproximação de Weierstrass, provado em 1885 por Karl Theodor Wilhelm Weierstrass, é um importante resultado da Análise Matemática. Tal resultado <span id="page-25-2"></span>afirma que toda função contínua definida em um intervalo fechado [*a, b*] pode ser uniformemente aproximada por polinômios. Na verdade, este teorema foi o primeiro resultado signifcante em Teoria da Aproximação de uma variável real e desempenhou um papel fundamental no desenvolvimento de tal área [\(SANTOS; PIANTELLA,](#page-63-5) [2010\)](#page-63-5).

#### <span id="page-25-0"></span>2.4.1.1 Teorema

Seja *f*(*x*) uma função contínua e definida em um intervalo fechado limitado [*a, b*] e seja *δ* um número positivo. Então existe um polinômio *P*(*x*), tal que para todo *x* ∈  $[a, b]$ ,  $|f(x) - P(x)| < \delta$  [\(BERNŠTEIN,](#page-62-5) [1912\)](#page-62-5).

O teorema garante que *f*(*x*) pode ser representada por um polinômio *P*(*x*) e que esse polinômio seja tão próximo da função quanto queremos. Entretanto ele não discrimina nada sobre o grau de *P*(*x*) o que pode dificultar o estudo da aproximação em análises numéricas. Note que um polinômio que foi definido em um intervalo fechado e limitado será contínuo nesse mesmo intervalo dado. Entretanto o conjunto de funções contínuas que foram definidas no intervalo dado não é composto somente por polinômios. Esse teorema garante que toda função contínua definida em um intervalo fechado e limitado pode ser aproximada por polinômios.

#### <span id="page-25-1"></span>2.4.2 Interpolação polinomial

Define-se como interpolação polinomial, em conjunto de pontos dados, quando uma função *f*(*x*) de grau *n* é representada por um polinômio [\(RUGGIERO; LOPES,](#page-63-3) [1997\)](#page-63-3). Note que o grau de uma função polinomial é classificado pelo valor do seu expoente *n* a variável *x* do polinômio, sendo que deve ser um inteiro positivo e maior ou igual a zero, ou seja:  $n \in \mathbb{N}; n \geq 0$ .

Para funções de menor grau podemos obter esse polinômio através da resolução de sistemas lineares e para um número grande de pontos interpolantes o mais indicado é usar a interpolação polinomial.

Nas Figuras [14](#page-26-0) e [15,](#page-26-1) temos um exemplo de interpolação polinomial no intervalo [1*,* 10] e que passa pelos pontos *A*(1*,* 2), *B*(3*,* 4), *C*(5*,* 3), *D*(7*,* 2) e *E*(10*,* 4). Na primeira figura temos os pontos interpolantes e a interpolação ordenada entre eles, e na segunda figura temos o gráfico da função polinomial adquirida pela interpolação dos pontos.

Note que o ajuste da função polinomial é o mais próximo possível da interpolação e que o grau do polinômio será de acordo com o número de pontos interpolantes dados. Neste caso como temos cinco pontos interpolantes segue que o polinômio da interpolação terá grau igual a quatro. A seguir veremos os modos de obtenção do polinômio interpolador na teoria e também com o uso do Geogebra.

<span id="page-26-0"></span>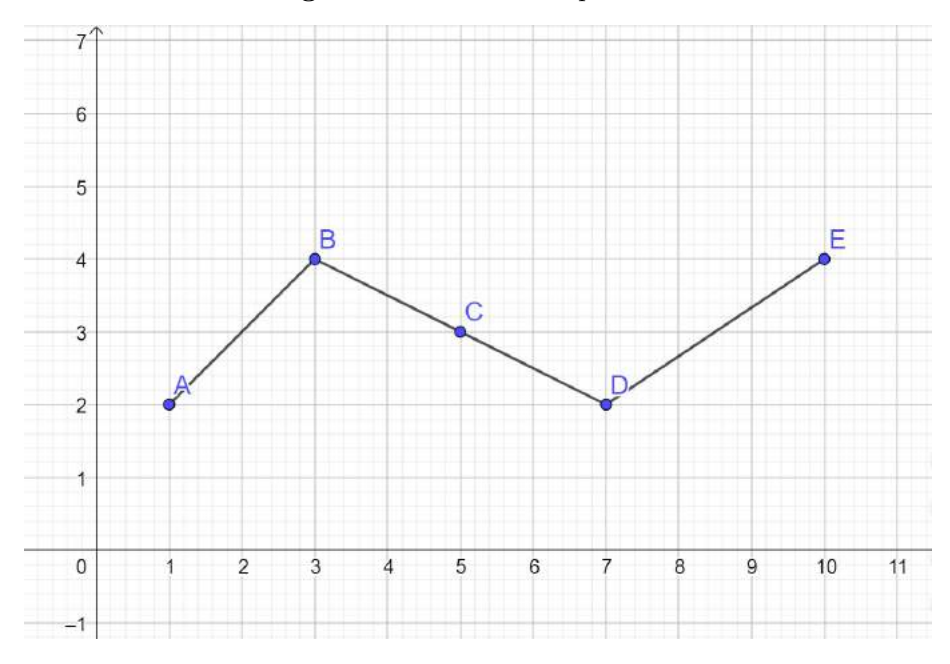

**Figura 14 –** Pontos interpolantes.

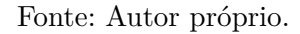

<span id="page-26-1"></span>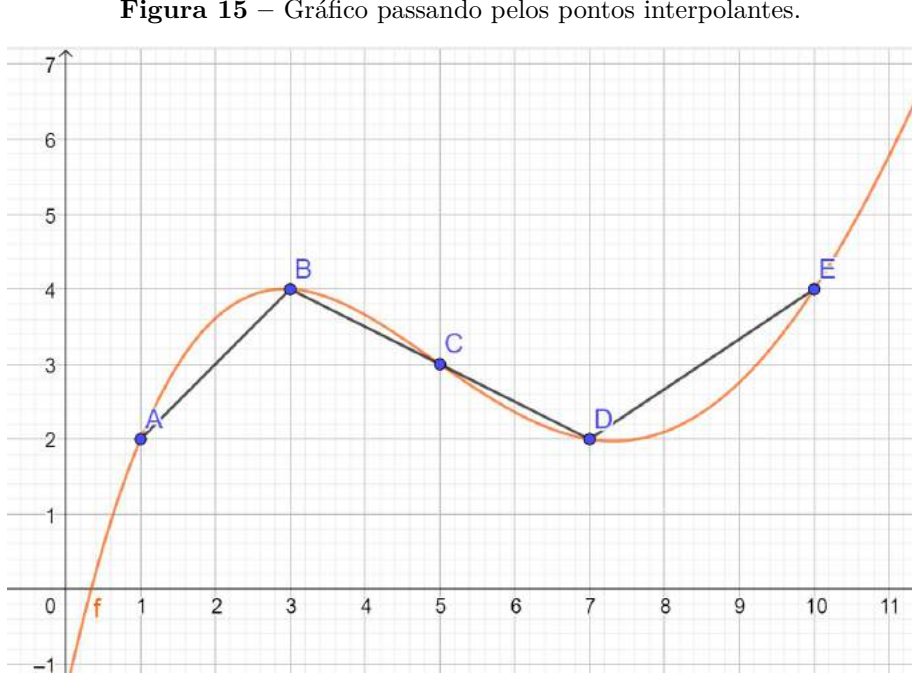

**Figura 15 –** Gráfico passando pelos pontos interpolantes.

Fonte: Autor próprio.

### <span id="page-26-2"></span>2.4.3 Teorema do polinômio interpolante

Dada uma função  $f(x)$  definida por  $n+1$  pontos distintos onde  $x_0, x_1, x_2, ..., x_n, x_{n+1}$ como pontos distintos em um intervalo limitado [a, b], existe um único  $p_n(x) = a_0 +$  $a_1x + a_2x^2 + ... + a_nx^n$  interpolante de  $f(x)$  de grau menor ou igual a *n* de modo que (*x*0*, f*(*x*0))*,*(*x*1*, f*(*x*1))*,*(*x*2*, f*(*x*2))*, ...,*(*xn, f*(*xn*)) sejam os pontos da interpolação tais que

<span id="page-27-0"></span> $P_n(x_i) = f(x_i) = y_i$ , para todo *i* variando de 0 até *n*, com *n* pertencente aos naturais (*n* ∈ N) [\(RUGGIERO; LOPES,](#page-63-3) [1997\)](#page-63-3).

Prova: Unicidade do polinômio.

Para determinar o polinômio  $p_n(x) = a_0 + a_1x + a_2x^2 + ... + a_nx^n$  devemos determinar todos os coeficientes  $a_0, a_1, a_2, ..., a_n$ . Pela condição de que  $P_n(x_i) = f(x_i) = y_i$ , com  $i = 0, 1, 2, \ldots, n, n$  um número natural  $(n \in \mathbb{N})$ . Segue o seguinte sistema linear abaixo:

$$
\begin{cases}\na_0 + a_1x_0 + a_2x_0^2 + \dots + a_nx_0^n = f(x_0) \\
a_0 + a_1x_1 + a_2x_1^2 + \dots + a_nx_1^n = f(x_1) \\
a_0 + a_1x_2 + a_2x_2^2 + \dots + a_nx_2^n = f(x_2) \\
\vdots \\
a_0 + a_1x_1 + a_2x_1^2 + \dots + a_nx_n^n = f(x_n)\n\end{cases}
$$

Com um total de  $n+1$  equações distintas e  $n+1$  variáveis que são  $a_0, a_1, a_2, ..., a_n$ . Usando os conceitos de matriz podemos representar *A* como sendo a matriz dos coeficientes. Essa matriz recebe a denominação de matriz de Vandermonde. Veja abaixo:

$$
A = \begin{pmatrix} 1 & x_0 & x_0^2 \dots & x_0^n \\ 1 & x_1 & x_1^2 \dots & x_1^n \\ 1 & x_2 & x_2^2 \dots & x_2^n \\ . & . & . & . \\ . & . & . & . \\ . & . & . & . \\ 1 & x_n & x_n^2 \dots & x_n^n \end{pmatrix}
$$

Note que, se os pontos *x*0*, x*1*, x*2*, ..., x<sup>n</sup>* forem pontos distintos, então o determinante dessa matriz será diferente de zero e logo esse sistema em questão terá solução única, o que garante que  $p_n(x)$  também é único. Uma característica importante para essa matriz é de que suas linhas estão em progressão geométrica.

**Exemplo 4**: Determine o polinômio interpolante que passa pelos pontos *A*(1*,* 2) e B(3*,* 8) usando conhecimentos de sistemas e matrizes como visto acima.

Resolução:

Temos que  $x_0 = 1$  e  $x_1 = 3$ , e logo temos que o polinômio interpolante no intervalo limitado [1,3] será da forma  $p_1(x) = a_0 + a_1x$ . Daí segue o seguinte sistema linear:

$$
\begin{cases}\n a_0 + a_0 \cdot 1 = 2 \\
 a_1 + a_1 \cdot 3 = 8\n\end{cases}
$$

<span id="page-28-1"></span>Deve-se agora determinar os coeficientes  $a_0$  e  $a_1$  como as variáveis desse sistema. Temos ainda que a matriz *A* é de Vandermond pois suas linhas estão em progressão geométrica, que representa esse sistema de variáveis, é dada por:

$$
A = \left(\begin{array}{cc} 1 & 1 \\ 1 & 3 \end{array}\right)
$$

E seu determinante é igual a $2\neq 0$ . Logo esse sistema tem solução única e  $P_1(x)$ também é único.

Resolvendo o sistema temos que:

$$
\begin{cases}\na_0 + a_1 = 2 \\
a_0 + 3a_1 = 8 \\
a_0 + a_1 = 2\n\end{cases}
$$
\n  
\n
$$
a_0 = 2 - a_1.
$$

Substituindo  $a_0$  na outra equação segue que:

$$
2 - a1 + 3a1 = 8
$$

$$
2a1 = 8 - 2
$$

$$
a1 = 3
$$

Logo temos que  $a_0 = 2 - 3 = -1$ . Daí, o polinômio encontrado será da forma *p*1(*x*) = −1 + 3*x* e ele é único.

Esse teorema deixa a desejar, pois quanto maior for a quantidade de pontos interpolantes maior será o sistema, como também será dificultoso para resolvê-lo. Note que a quantidade *n* + 1 de pontos interpoladores garante um polinômio de grau *n* e quanto menor o grau de *Pn*(*x*) fica mais fácil de determiná-lo. Então para *n* muito grande, determiná-los usando o Teorema Interpolante convenhamos que não é bem apropriado [\(RUGGIERO; LOPES,](#page-63-3) [1997\)](#page-63-3). Para determinar qualquer polinômio de grau *n* podemos usar tanto o Polinômio Interpolador de Lagrange ou Método de Newton para Polinômios entre outros. Especificamente neste produto veremos somente Lagrange para determinar o polinômio interpolador.

#### <span id="page-28-0"></span>2.4.4 Polinômio interpolador de Lagrange

Seja  $f(x)$  uma função definida em um intervalo  $|a, b|$  contendo  $n+1$  pontos distintos  $x_0, x_1, x_2, \ldots, x_n$ , e  $y_i = f(x_i)$ , com  $i = 0, 1, 2, \ldots, n$ . O polinômio de grau  $\leq n$  que interpola a função *f*(*x*) em *x*0*, x*1*, x*2*, ..., x<sup>n</sup>* é representado pela equação:

$$
p_n(x) = y_0.L_0(x) + y_1.L_1(x) + \dots + y_n.L_n(x),
$$

onde os polinômios *L<sup>k</sup>* são de grau n e definidos como:

<span id="page-29-0"></span>
$$
L_k(x) = \frac{(x - x_0)(x - x_1)...(x - x_{k-1})(x - x_{k+1})...(x - x_n)}{(x_k - x_0)(x_k - x_1)...(x_k - x_{k-1})(x_k - x_{k+1})...(x_k - x_n)}
$$

$$
L_k(x_i) = \begin{cases} 0, & \text{se } k \neq i \\ 1, & \text{se } k = i \end{cases}
$$

Em suma temos que o polinômio de Lagrange é da forma [\(RUGGIERO; LOPES,](#page-63-3) [1997\)](#page-63-3):

$$
p_n(x) = \sum_{k=0}^n y_k L_{k(x)} = \sum_{k=0}^n y_k \prod_{j=0, j \neq i}^n \frac{(x - x_i)}{(x_k - x_i)}.
$$

**Exemplo 5**: Usar o método de Lagrange para determinar o polinômio interpolador que passa pelos pontos  $A(1,2)$  e  $B(3,8)$ .

**Resolução**: Note que  $x_0 = 1, x_1 = 3, y_0 = 2$  e  $y_1 = 8$  e que  $P_1(x) = y_0 L_0(x) +$  $y_1L_1(x)$  pois temos apenas dois pontos interpolantes, ou seja  $i = 0$  e 1.

Daí, segue que:

$$
p_1(x) = 2\frac{(x-3)}{(1-3)} + 8\frac{(x-1)}{(3-1)}
$$
  
\n
$$
p_1(x) = 2\frac{(x-3)}{(-2)} + 8\frac{(x-1)}{2}
$$
  
\n
$$
p_1(x) = -(x-3) + 4(x-1)
$$
  
\n
$$
p_1(x) = (-x+3) + (4x-4)
$$
  
\n
$$
p_1(x) = 3x - 1.
$$

O resultado do polinômio interpolador é idêntico ao obtido usando o Teorema do Polinômio Interpolante. Vale ressaltar que a problemática para encontrar o polinômio, usando Lagrange, também é dificultoso. Com o Geogebra essa problemática é descartada visto que o programa faz todos os cálculos eletronicamente. Veja abaixo como encontrar esse polinômio interpolador usando o Geogebra.

- Passo 1: Entre no programa Geogebra Classic usando o endereço eletrônico [<https://www.geogebra.org/classic?lang=pt>](https://www.geogebra.org/classic?lang=pt) no seu navegador;
- Passo 2: Abra o programa e clique com o lado esquerdo do mouse na ferramenta **ponto** em destaque azul, ao abrir o rol de opções clique em **ponto**, conforme a Figura 16.

<span id="page-30-0"></span>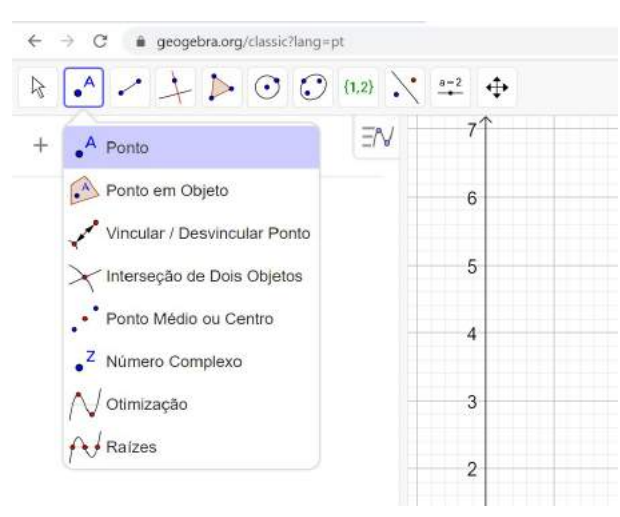

**Figura 16 –** Digitando um ponto.

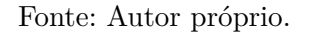

<span id="page-30-1"></span>• Passo 3: No campo **entrada** digite parêntese como visto antes na segunda seção desse capítulo. Digite cada ponto seguidamente apertando a tecla enter e todos os pontos aparecerão no plano cartesiano. Caso não visualize todos os pontos como na figura vá para a observação, Figura 17.

**Figura 17 –** Pontos da interpolação digitados.

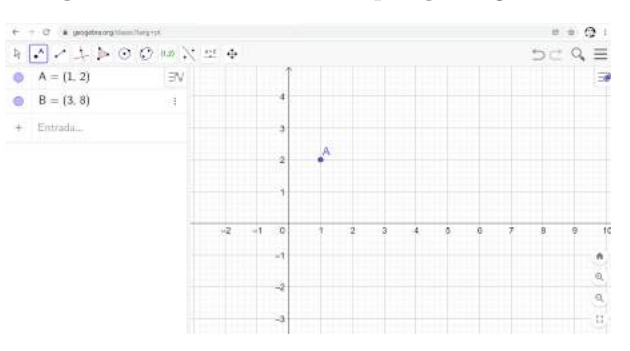

Fonte: Autor próprio.

<span id="page-30-2"></span>Obs.: Vá na ferramenta **mover** em destaque azul, Figura 18, e clique em **mover**.

**Figura 18 –** Movimentando o plano.

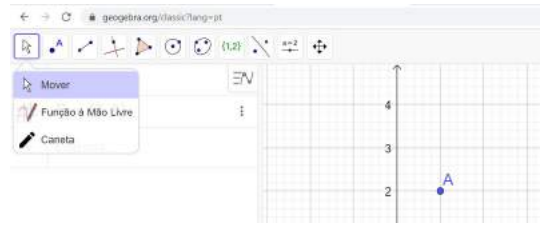

Fonte: Autor próprio.

<span id="page-31-0"></span>Agora clique com o lado esquerdo do mouse sobre o plano e segure. Arraste até aparecer as coordenadas digitadas na Figura 19.

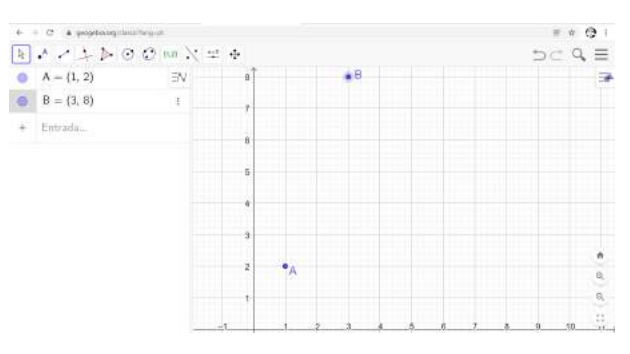

**Figura 19 –** Movimentando o plano.

Fonte: Autor próprio.

<span id="page-31-1"></span>• Passo 4: De posse dos pontos, agora vá na ferramenta **ângulo** e dê um clique com o lado esquerdo do mouse, como na Figura 20, e clique em **lista**.

**Figura 20 –** Criando uma lista de pontos.

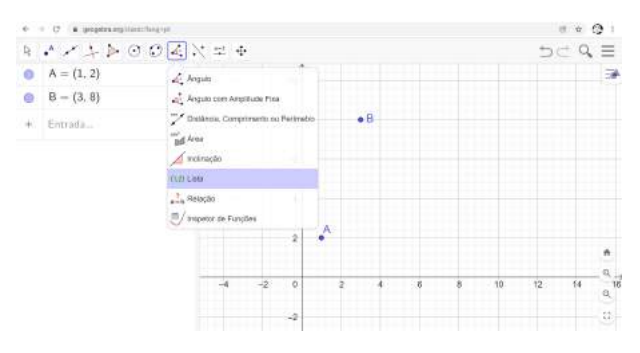

Fonte: Autor próprio.

<span id="page-31-2"></span>• Passo 5: Com o lado esquerdo do mouse segurado, arraste e selecione todos os pontos no plano e solte o mouse. Note que apareceu no campo **entrada** uma lista de pontos denominada **l1**, Figura 21.

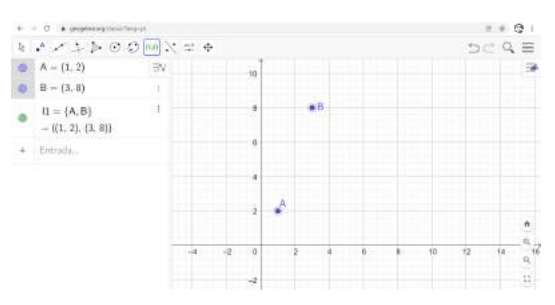

**Figura 21 –** Lista com os pontos da interpolação.

Fonte: Autor próprio.

<span id="page-32-0"></span>• Passo 6: No campo **entrada**, conforme a Figura 22, digite polinômio e selecione a opção **Polinômio(<lista de pontos>)** com um clique. Digite a lista l1 dessa maneira **Polinômio(l1)** e dê **enter**.

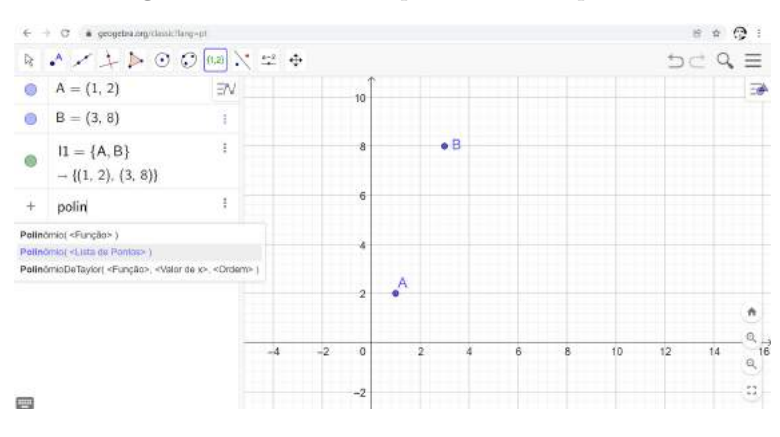

**Figura 22 –** Criando o polinômio interpolador.

Fonte: Autor próprio.

<span id="page-32-1"></span>• Passo 7: Note que o polinômio interpolador aparece no campo Entrada e seu gráfico será mostrado no plano cartesiano, Figura 23.

**Figura 23 –** Função polinomial da interpolação.

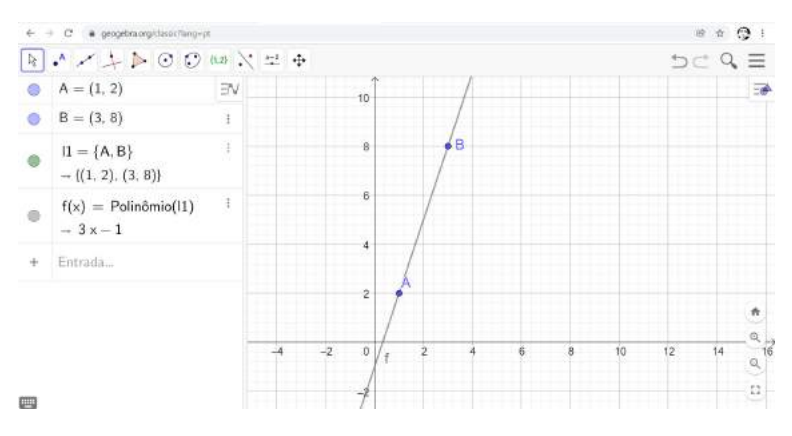

Fonte: Autor próprio.

A função polinomial  $p_1(x) = 3x - 1$  adquirida aqui é a mesma encontrada anteriormente, tanto usando o teorema do polinômio interpolante como o teorema interpolador de lagrange.

Para essa função o GeoGebra se mostrou uma importante ferramenta para a obtenção de funções polinomiais, facilitando nas numerosas operações aritméticas. Basta somente inserir as coordenadas ou pontos interpolantes no plano cartesiano que obtém-se o polinômio interpolador.

### <span id="page-33-2"></span><span id="page-33-0"></span>2.5 Teorema fundamental do cálculo

Para Leithold (1994), seja  $f: I \to \mathbb{R}$  contínua no intervalo  $I = [a, b]$ . As seguintes afirmações a respeito de uma função  $F: I \to \mathbb{R}$  são:

• (1) Seja *f* uma função contínua no intervalo fechado [*a, b*] e *F* uma função tal que  $F'(x) = f(x)$  para todo  $x \in [a, b]$ . Então,

$$
F(x) = \int_{a}^{x} f(t)dt.
$$

• (2) Seja *f* contínua no intervalo fechado [*a, b*] e *F* uma função tal que *F* ′ (*x*) = *f*(*x*) para todo *x* ∈ [*a, b*]. Então,

$$
\int_{a}^{b} f(x)dx = [F(x)]_{a}^{b} = F(b) - F(a).
$$

#### <span id="page-33-1"></span>2.5.1 Área sob uma curva

A expressão indica na definição que chama Integral Definida significa dizer que a integral está restrita e limitada a um único intervalo dado. Dessa forma se temos uma função positiva e aplicarmos o conceito integral definida em [*a, b*] obtém-se um valor que não depende mais do valor de *x*. Este valor determinado é a Área que está definida e limitada entre a função *f*(*x*), o eixo *x* e as retas verticais e perpendiculares a esse eixo em  $x = a e x = b.$ 

Pela definição temos que se a função *f*(*x*) for contínua em um intervalo limitado  $[a, b]$ , onde este intervalo seja dividido em *n* partes iguais de comprimento  $\Delta = \frac{b - a}{a}$ *n* e tomarmos para cada i-ésimo intervalo um  $x_i$ ,  $i = 1, 2, 3, \ldots, n$ , a integral definida de  $f(x)$ em [*a, b*] é dada por

$$
\int_a^b f(x) = \lim_{x \to +\infty} \sum_{i=1}^n f(x_i) \Delta x,
$$

caso este limite exista.

De posse da definição [\(LEITHOLD,](#page-62-6) [1994\)](#page-62-6), temos que a área *A* sob uma curva dada por uma função positiva em um intervalo [*a, b*] sobre o eixo das abscissas será determinada pela integral:

$$
A = \int_a^b f(x) = \lim_{x \to +\infty} \sum_{i=1}^n f(x_i) \Delta x.
$$

<span id="page-34-2"></span><span id="page-34-0"></span>Veja a Figura 24 que mostra a generalização da área sob uma curva limitada pelo intervalo [*a, b*] graficamente:

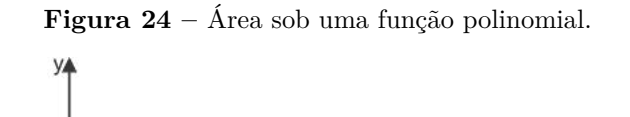

 $f(x)$ 

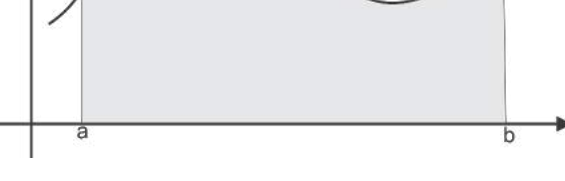

Fonte: Autor próprio.

### <span id="page-34-1"></span>2.5.2 Área entre curvas

Seguindo essa mesma temática de como calcular a área *A* entre uma curva *f*(*x*) e o eixo das abscissas temos que, a forma de calcular a área entre duas curvas segue o mesmo raciocínio. Dessa maneira, sejam duas curvas contínuas *f*(*x*) e *g*(*x*), com *f*(*x*) maior que  $g(x)$  ( $f(x) > g(x)$ ), ambas limitadas em um mesmo intervalo [*a, b*] [\(NÓBREGA; LIMA,](#page-62-7) [1991\)](#page-62-7). Segue que a área resultante sob cada uma das curvas será dada da seguinte maneira.

Seja  $A_1$  a área de  $f(x)$  então temos que:

$$
A_1 = \int_a^b f(x)
$$

e  $A_2$  como a área de  $g(x)$ . Segue que:

$$
A_2 = \int_a^b g(x)
$$

Daí, subtraindo  $A_2$  de  $A_1$ , pois  $f(x) > g(x)$  chegamos a área resultante  $A_R$ . Veja abaixo:

$$
A_R = A_1 - A_2 = \int_a^b f(x) - \int_a^b g(x)
$$

Graficamente pode-se ter as seguintes figuras como a representação de *f*(*x*) e *g*(*x*) com  $f(x) > g(x)$ . Figuras [25,](#page-35-0) [26](#page-35-1) e [27.](#page-35-2)

#### <span id="page-35-0"></span>**Figura 25** – Área sob  $f(x)$ .

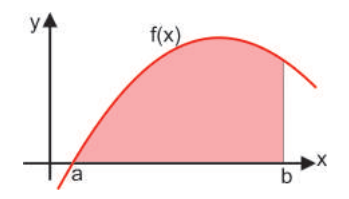

Fonte: Autor próprio.

<span id="page-35-1"></span>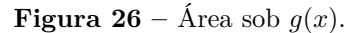

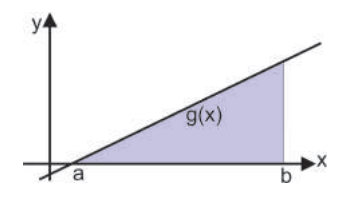

Fonte: Autor próprio.

<span id="page-35-2"></span>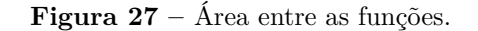

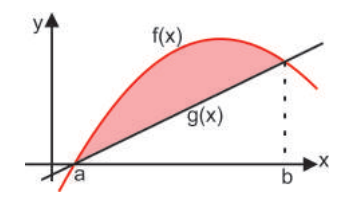

Fonte: Autor próprio.

Duas observações devem ser analisadas. A primeira diz respeito ao fato de omitir a constante *C* ao calcularmos a integral definida em um intervalo dado e nesse caso o resultado final não sofrerá consequências. A segunda diz respeito a mudança de sinal na integral quando a função for negativa pois não se tem área negativa.

**Exemplo 4**: Determine a área entre as curvas  $f(x) = x^2$  e  $g(x) = -x^2 + 8$ .

Primeiramente, específicamente para o caso dessas duas funções quadráticas, temos que a função *f*(*x*) = *x* 2 têm concavidade para cima pois *a* = 1 *>* 0. Note ainda que seu vértice da parábola é dado por  $V_f = (0,0)$ .

Para a função *g*(*x*) segue que sua concavidade é voltada para baixo visto que *a* = −1 < 0 e que seu vértice da parábola é dado por  $V_g = (0, 8)$ .

Pelos vértices dessas funções podemos concluir que a área entre essas duas curvas será dada pela diferença entre as funções *g*(*x*) como a função superior e *f*(*x*) como a função inferior.

Devemos determinar o intervalo de integração para definirmos as funções. Igualando as funções temos que:

$$
f(x) = g(x)
$$

$$
x2 = -x2 + 8
$$

$$
x2 + x2 = 8
$$

$$
2x2 = 8
$$

$$
x2 = 4
$$

$$
x = \pm 2.
$$

Daí, segue que o intervalo de integração é igual [−2*,* +2].

Calculando a área  $A_1$  referente a função  $g(x)$ :

$$
A_1 = \int_{-2}^{2} (-x^2 + 8) dx = \frac{80}{3} \approx 26,66 \text{ u.a.}
$$

e calculando agora a área *A*<sup>2</sup> referente à função *f*(*x*). Temos:

$$
A_2 = \int_{-2}^{2} (x^2) dx = \frac{16}{3} \simeq 5,33 \text{ u.a.}
$$

Logo, para determinar a área resultante *A<sup>R</sup>* basta fazer a diferença entre as áreas da seguinte maneira:

$$
A_R = A_1 - A_2 = 26,66 - 5,33 \approx 21,33
$$
 u.a.

#### <span id="page-36-1"></span>2.5.3 Usando o Geogebra para calcular área entre duas funções

Vamos usar o exemplo anterior para determinar a área através do Geogebra.

- Passo 1: Abra o Geogebra Classic no seu navegador;
- <span id="page-36-0"></span>• Passo 2: No campo **entrada** digite **polinômio** e clique em **polinômio(<função>)** conforme a Figura 28:

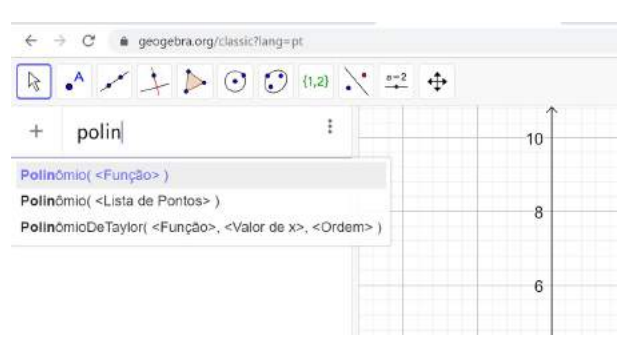

**Figura 28 –** Criando uma função.

Fonte: Autor próprio.

<span id="page-37-0"></span>• Passo 3: Digite a função correspondente da seguinte forma **polinômio** (*x* 2 ) e dê **enter**. Note que a função aparece graficamente no plano cartesiano como na Figura 29.

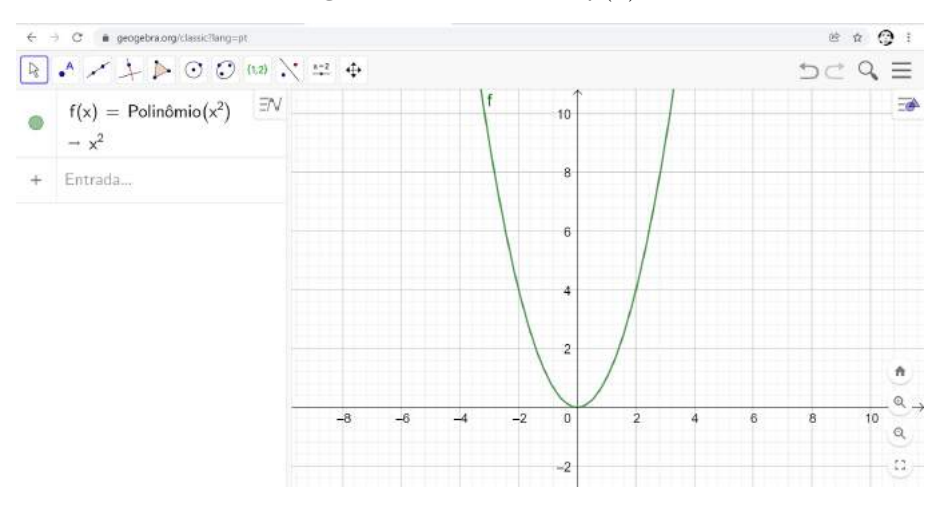

**Figura 29** – Gráfico de  $f(x)$ .

Fonte: Autor próprio.

<span id="page-37-1"></span>• Passo 4: Para determinar o gráfico da outra função siga o mesmo passo do item anterior. Veja que no plano aparece as duas funções graficamente, Figura 30.

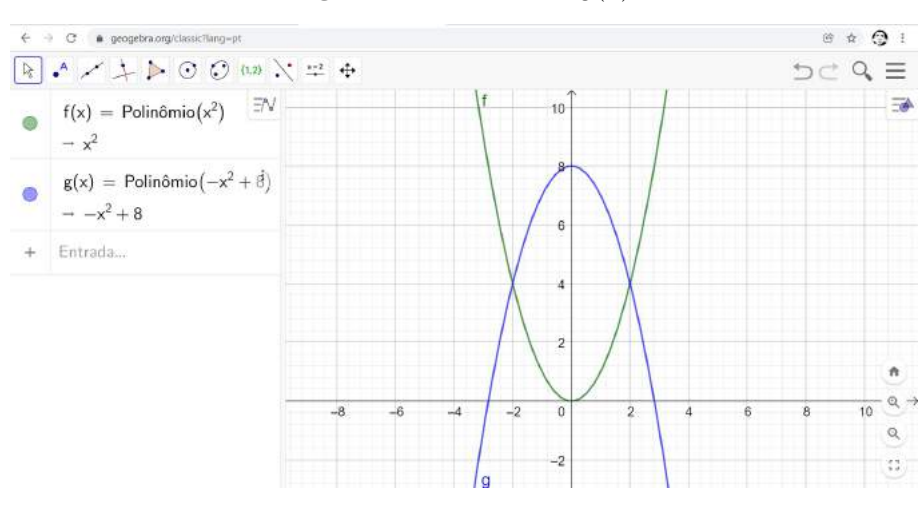

**Figura 30** – Gráfico de  $g(x)$ .

Fonte: Autor próprio.

• Passo 5: Agora vamos calcular a área entre as curvas mas antes devemos identificar os pontos da intersecção entre as duas funções. Para isso, clique com o mouse esquerdo sobre a ferramenta **ponto** e clique em **ponto** no rol de opções, conforme a Figura 31. Clique na intersecção das funções e aparecerá no campo **entrada** o comando referente aos pontos comuns. Esses dois pontos servirão para determinar o intervalo de integração.

<span id="page-38-0"></span>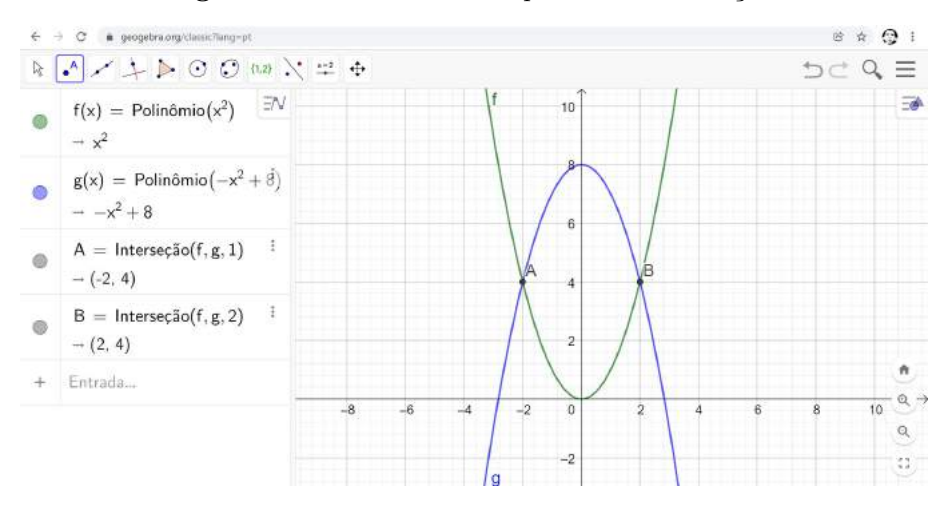

**Figura 31 –** Identificando os pontos da intersecção.

Fonte: Autor próprio.

• Passo 6: Para determinar a área entre as curvas digite no campo **entrada** a palavra **integral** e um rol de opções aparece. Clique na opção, Figura 32, **integraentre(<função>, <função>, <valor inicial>, <valor final>)**.

**Figura 32 –** Calculando a integral entre as funções.

<span id="page-38-1"></span>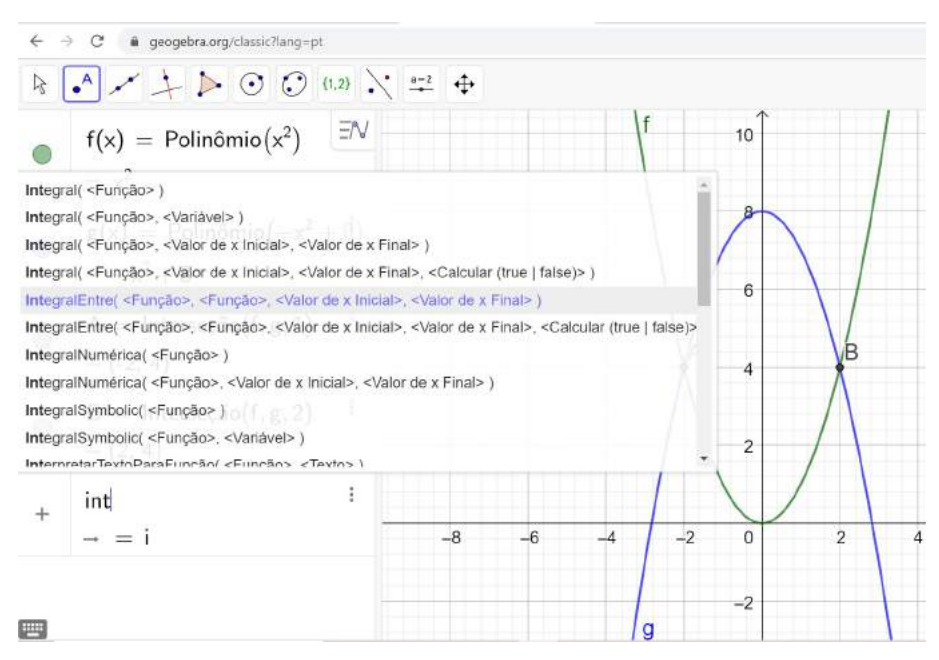

Fonte: Autor próprio.

• Passo 7: Após a seleção do comando anterior, complete no campo **entrada**, com **integralentre**(*g, f,* −2*,* 2) e dê **enter**. Note que no plano aparecerá a área correspondente à intersecção das funções no intervalo [−2*,* 2] conforme a Figura 33. Note que como visto na subseção anterior que deve-se digitar a função *g* antes da função *f*

<span id="page-39-2"></span><span id="page-39-0"></span>pois *g > f*. Veja que área determinada é aproximadamente igual a área da subseção anterior, ou seja, 21*,* 33 unidades de área.

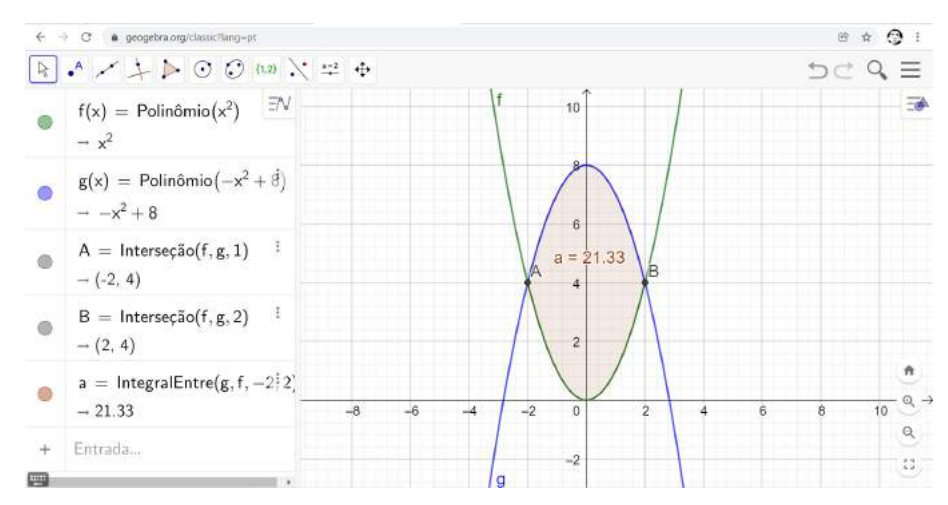

**Figura 33 –** Resultado da área entre as funções.

Fonte: Autor próprio.

Para calcular a área entre curvas ou funções o intervalo de integração deve ser cuidadosamente analisado uma vez que sem ele o cálculo não será feito de modo adequado.

### <span id="page-39-1"></span>2.6 Sequência Didática

As sequências didáticas (SD) são instrumentos de ensino/aprendizagem voltadas para a prática pedagógica e ela inclui as seguintes etapas: planejamento, aplicação e avaliação. Dessa maneira as SD têm em sua organização pedagógica a seguinte estrutura: o começo, o meio e o fim. De forma que este processo seja passado de maneira clara tanto para alunos quanto para professores.

A Sequência Didática [\(PERETTI; COSTA,](#page-62-8) [2013\)](#page-62-8) é dada por um conjunto de atividades ligadas entre si, planejadas para ensinar um conteúdo, etapa por etapa, organizadas de acordo com os objetivos que o professor quer alcançar para aprendizagem de seus alunos e envolvendo atividades de avaliação que podem levar dias, semanas ou durante o ano. É uma maneira de encaixar os conteúdos a um tema e por sua vez a outro tornando o conhecimento lógico ao trabalho pedagógico desenvolvido.

A expressão sequência didática surgiu em meados dos anos 80 aos moldes empregados na Engenharia Didática dando origem a Didática Matemática em um evento na França. No Brasil essa expressão começa a aparecer conjuntamente aos Parâmetros Curriculares Nacionais (PCN) ao final da década de 90 [\(MOREIRA,](#page-62-9) [1996\)](#page-62-9). Para [\(CARVALHO,](#page-62-10) [2017\)](#page-62-10),

<span id="page-40-0"></span>A Sequência Didática é "um conjunto de atividades ordenadas, estruturadas e articuladas para a realização de certos objetivos educacionais, que têm um princípio e um fim conhecidos, tanto pelo professor quanto pelos alunos" [\(ZABALA,](#page-63-6) [1998\)](#page-63-6).

Para (LIMA, 2018, p. 153), há um enorme benefício tanto para o aluno quanto para o professor. Muitas vezes o docente sente a necessidade de estudar certos conteúdos matemáticos que não são de seu domínio, e com a SD até certo ponto, facilita o aprendizado do professor.

# <span id="page-41-1"></span><span id="page-41-0"></span>3 Metodologia

Este é um produto de abordagem qualitativa, baseado na literatura sobre os conceitos das integrais e interpolações polinomiais destinadas às disciplinas de Cálculo I e de Cálculo Numérico tanto para o curso superior em Matemática quanto para os cursos de pós graduação, respectivamente. Por ter cursado essa disciplina tanto na graduação quanto na pós graduação, o Cálculo Numérico teve um peso grande para mim quando se fala em tecnologia visto que é uma disciplina que usa bastante instrumentos tecnológicos. A partir desse contexto nos pautamos na formulação de Lee Shulman (1986) referente ao Conhecimento Pedagógico do Conteúdo (PCK) de Shulman (1987), no que tange a produção de produtos educacionais para as aulas de matemática.

Os autores Mishra e Koehler (2006) propuseram um modelo denominado de Conhecimento Pedagógico e Tecnológico do Conteúdo (TPCK) e posteriormente chamado de TPACK [\(MISHRA; KOEHLER,](#page-62-11) [2006\)](#page-62-11). Este framework ("Estrutura" em português) refere-se integralmente a três componentes na construção do currículo que são o conteúdo, a pedagogia e a tecnologia [\(NIESS et al.,](#page-62-12) [2009\)](#page-62-12). Com o passar do tempo uma infinidade de estudo tentou alavancar as vantagens e desvantagens ao uso da tecnologia no ensino. "O uso fluente de uma técnica envolve muito mais do que o seu conhecimento instrumental, envolve uma interiorização das suas possibilidades e uma identificação entre as intenções e desejos dessa pessoa e as potencialidades ao seu dispor" [\(PONTE,](#page-63-7) [2000\)](#page-63-7). Já para Mishra e Koehler (2006), as relações entre o conteúdo, a pedagogia e a tecnologia são bastante complexas pois o TPACK como referencial teórico enfatiza esses três componentes ao contexto. Para nós docentes devemos nos atentar a forma como relacionar os componentes aos contextos em que são formulados, e que podem interligar-se entre si. Na Figura [34](#page-42-0) temos a estrutura dos conhecimentos com suas respectivas intersecções.

Nesse contexto temos que:

- CK (Conhecimento do Conteúdo) refere-se ao que se vai ensinar e específico a uma certa disciplina;
- PK (Conhecimento Pedagógico) refere-se aos métodos de ensino/aprendizagem específicos à sala de aula;
- TK (Conhecimento Tecnológico) é o conhecimento baseado na tecnologia a ser usada como auxiliadora para o processo de aprendizagem tais como livros, quadro, retroprojetores, internet, etc;
- <span id="page-42-1"></span>• PCK (Conhecimento Pedagógico do Conteúdo) refere-se ao conhecimento pedagógico, baseado na ideia de Shulman (1986), que pode ser aplicado aos conteúdos sempre relacionando-os às formas de ensinar;
- TCK (Conhecimento Tecnológico do Conteúdo) tem relação de como tais conteúdos podem ter alterações ao relacioná-los coma tecnologia;
- TPK (Conhecimento Tecnológico Pedagógico) refere-se à compreensão no fato de como certas práticas no processo ensino/aprendizagem podem ser alteradas quando utilizamos certas tecnologias;
- <span id="page-42-0"></span>• TPACK é a interação entre os três componentes principais no qual permite, nos processos educacionais, a utilização eficaz e produtiva das tecnologias.

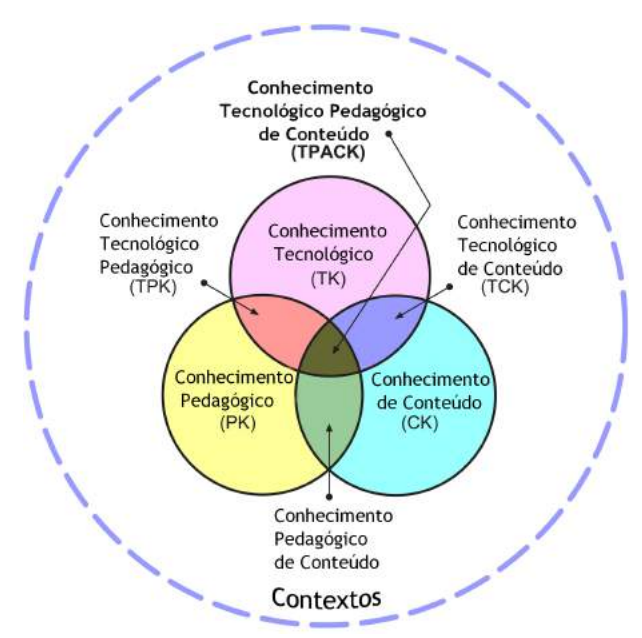

**Figura 34 –** Framework TPACK.

Fonte: [\(MISHRA; KOEHLER,](#page-62-11) [2006\)](#page-62-11).

Conforme essas sete etapas tentaremos explicitar, através de uma Sequência Didática, a melhor maneira de como inserirmos em sala de aula os processos de ensino/aprendizagem que envolvem os três tipos de conhecimentos citados. Vale ressaltar que a ordem das etapas do *F ramework* TPACK não influenciam no processo e sim a forma de como elas são relacionadas entre os três tipos de conhecimento. Desta maneira o papel do professor como conhecedor das tecnologias da informação e comunicação (TIC) deve ser de suma importância, pois só assim o processo de ensino/aprendizagem pode ser bem assimilado pelos alunos com o uso dessas tecnologias para um determinado conteúdo específico.

"TPCK é a base de um bom ensino com tecnologia e requer uma compreensão da representação dos conceitos que usam tecnologias, técnicas pedagógicas que utilizam as tecnologias de forma construtiva para ensinar o conteúdo, conhecimento do que faz conceitos difíceis ou fáceis de aprender e como a tecnologia pode ajudar a corrigir alguns dos problemas que os alunos enfrentam; conhecimento do conhecimento prévio dos alunos e das teorias da epistemologia, e conhecimento de como as tecnologias podem ser usadas para construir sobre os conhecimentos existentes e desenvolver novas epistemologias ou reforçar as antigas." (Mishra e Koehler, 2006, p. 1029)

Logo o uso do TPACK, como método de análise dessa abordagem, tem grande importância para que professores se disponibilizem a usar as diferentes formas de integrar a tecnologia no processo ensino/aprendizagem.

# <span id="page-44-3"></span><span id="page-44-1"></span>4 Resultados e Discussão

Esse capítulo traz a proposta para a sequência didática para obtenção da área aproximada da região geográfica selecionada para o estudo no aplicativo de geometria dinâmica Geogebra. A forma de execução dessa proposta vem suprir a falta de conhecimento dessa tecnoloia matemática pouco difundida em ambientes escolares e faculdades de cursos de licenciatura no Estado do Tocantins.

### <span id="page-44-2"></span>4.1 Uma proposta de sequência didática

Inicialmente utilando-se do Conhecimento Pedágogico (PK) aplicado em sala deve-se trazer do mundo real algo que seja aplicado ao ambiente escolar. Umas das metodologias de ensino usadas nesta perspectiva é a Modelagem Matemática, a qual tem como foco a transformação de problemas reais para serem interpretados em linguagem matemática de modo a resolvê-los e interpretar suas soluções no cotidiano. A modelagem une teoria a prática de maneira que o estudante se motive a entender a realidade que está a sua volta sempre buscando meios para atuar sobre ela e a transformá-la. Ela consiste na arte de transformar problemas da realidade em problemas matemáticos e resolvê-los,interpretando suas soluções na linguagem do mundo real [\(BASSANEZI,](#page-62-1) [2002\)](#page-62-1). Esse autor se pautou no ciclo de modelagem, Figura 35, para aplicá-los em um modelo que se adeque de modo que em termos gerais, uma atividade de modelagem indica é que, seja de forma clara ou não, essa matematização por si só é uma etapa da Modelagem Matemática, sobretudo no que se refere ao que o aluno pode aprender por meio do desenvolvimento de atividades dessa natureza.

**Figura 35 –** Ciclo de Modelagem.

<span id="page-44-0"></span>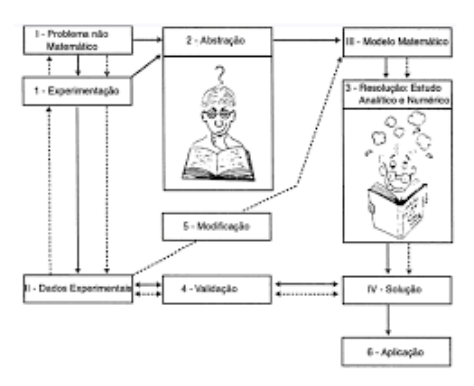

Fonte:[\(BASSANEZI,](#page-62-1) [2002\)](#page-62-1).

<span id="page-45-1"></span>Por Bassanezi, estabelecemos um problema que é o cálculo de área de entre curvas, estabeleceu-se a abstração que é a interpolação polinomial, o modelo consiste em todas as etapas do TPACK, a resolução será dada pelo processo pedagógico com foco no ensino/aprendizagem, como solução temos toda a sequência didática e por fim a aplicação que se refere ao uso do aplicativo Geogebra. Por causa da pandemia que assolou a humanidade em geral alguns passos não puderam ser seguidos.

Agora colocaremos em prática a estrutura da Figura 35. Primeiramente, escolheu-se para a proposta de sequência didática um lago, denominado de Lago Azul. Um importante ponto turístico da cidade de Araguaína. Está localizado ao norte do estado do Tocantins(TO), cuja capital é a cidade de Palmas, que se encontra ao sul, a uma distância de 384*km*. O município tem uma grande economia, sendo uma das maiores do Estado, sua população de aproximadamente 186245 pessoas com área de 4004*,* 646*km*<sup>2</sup> e possui densidade demográfica de 37*,* 62*hab/km*<sup>2</sup> [\(IBGE,](#page-62-13) [2020\)](#page-62-13), Figura 36.

<span id="page-45-0"></span>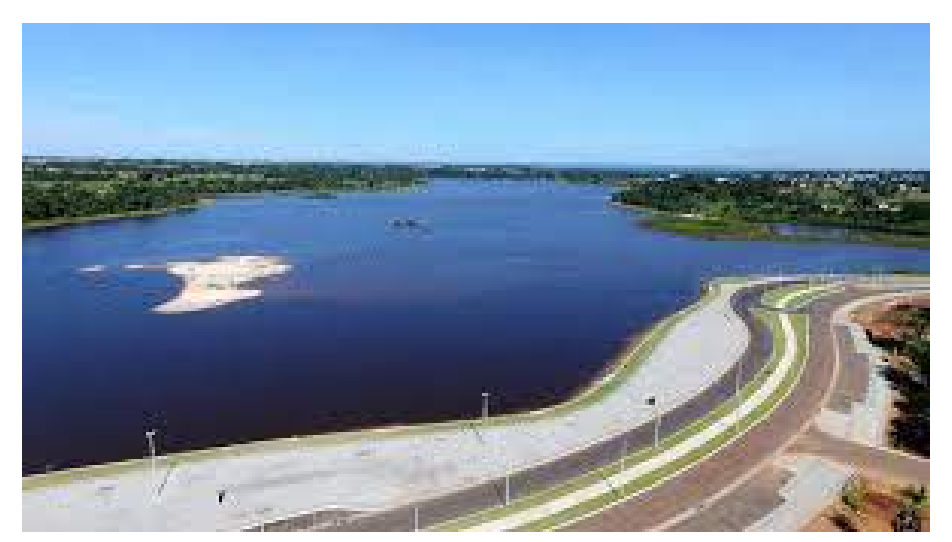

**Figura 36 –** Vista aérea do Lago Azul.

Fonte[:<https://bit.ly/3nzXl1J>.](https://bit.ly/3nzXl1J)

Exposto nosso método de ensino, passamos a discorrer sobre o Conhecimento Tecnológico Pedagógico (TPK) e com auxílio do **Google Maps** - um importante serviço de pesquisa e visualizador de mapas e imagens de satélite da Terra e gratuito via web, [\(MAPS,](#page-62-14) [2021\)](#page-62-14) - e localizando a região geográfica do Lago Azul, foi feito uma captura de tela com um comando específico do Windows 10 (sistema operacional da Microsoft). Seguindo, aperte ao mesmo tempo as teclas **windows + shift + S**, e enquadre ou recorte a figura da melhor maneira possível e depois salve em minhas imagens. Vale ressaltar que na imagem do Lago Azul aparecem algumas áreas referentes às ilhas internas ao lago. Essas ilhas foram desconsideradas visto que elas aparecm devido à estação climática em que o estado do Tocantins se inclui, Figura 37.

<span id="page-46-0"></span>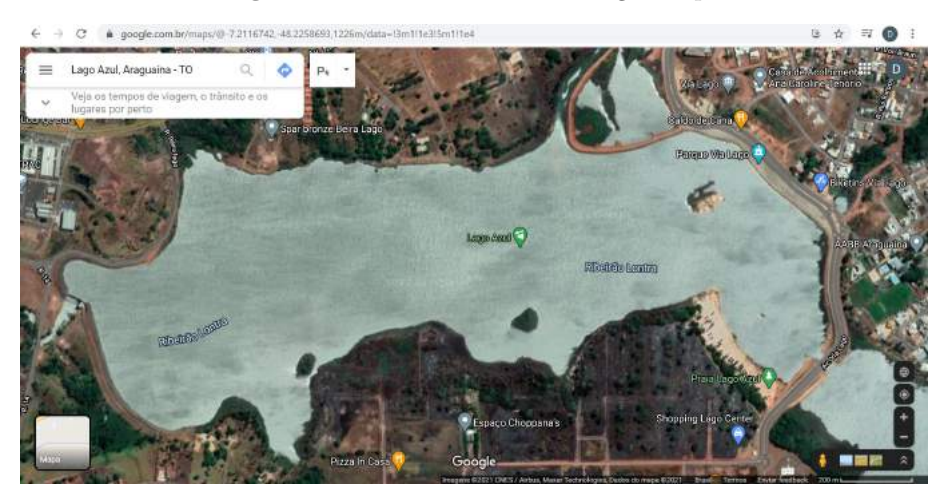

**Figura 37 –** Vista aérea via Google Maps.

Fonte: [<https://bit.ly/3qJjWuO>.](https://bit.ly/3qJjWuO)

<span id="page-46-1"></span>Veja que no canto inferior direito da figura tem uma escala com um intervalo igual a 200*m*. Essa escala será utilizada mais adiante para que possamos fazer as transformações necessárias. Vide a Figura 38.

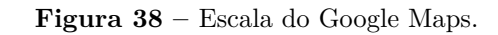

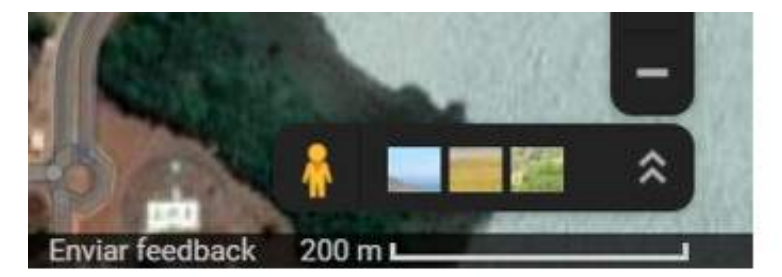

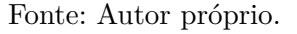

<span id="page-46-2"></span>No **Geogebra Classic** insira a imagem referente ao Lago Azul conforme a Figura 39. No campo detalhado em azul clique com lado esquerdo do mouse e no rol de opções selecione **inserir imagem**.

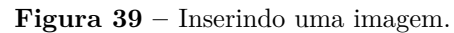

| 区 | $\cdot$ $\cdot$ $\downarrow$ $\triangleright$ $\odot$ $\odot$ $\stackrel{<}{\leftarrow}$ $\stackrel{<}{\leftarrow}$ |    | $a=2$                        |  |
|---|----------------------------------------------------------------------------------------------------|----|------------------------------|--|
|   | Entrada                                                                                                    | ΞN | 小<br>a=2 Controle Deslizante |  |
|   |                                                                                                    |    | ABC Texto                    |  |
|   |                                                                                                    |    | Inserir Imagem               |  |
|   |                                                                                                    |    | ok Botão                     |  |

Fonte: Autor próprio.

<span id="page-47-0"></span>Clique em escolher arquivo. Procure o arquivo onde foi salvo, no caso **minhas imagens**. selecione e clique em **abrir**, Figura 40.

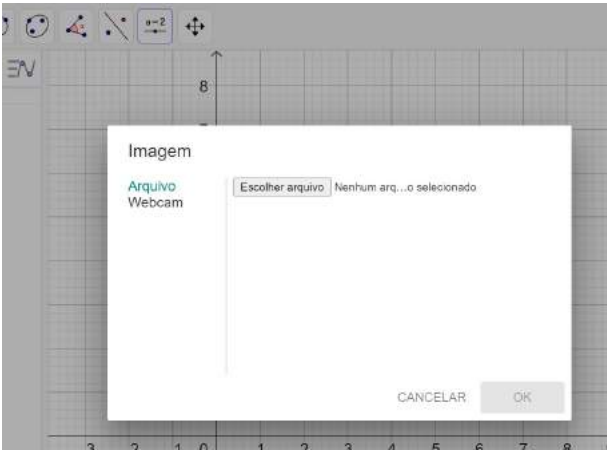

**Figura 40 –** Escolhendo um arquivo.

Fonte: Autor próprio.

Após abrir o arquivo no **Geogebra** note que a imagem selecionada aparece com dois pontos bases *A* e *B* nos cantos inferiores. Na lista de comando **entrada** eles aparecem com suas respectivas coordenadas. Deste passo em diante o Conhecimento Tecnológico do Conteúdo (TCK) aparece com mais frequência, pois começa a se ajustar ao nosso referencial teórico, Figura 41.

<span id="page-47-1"></span>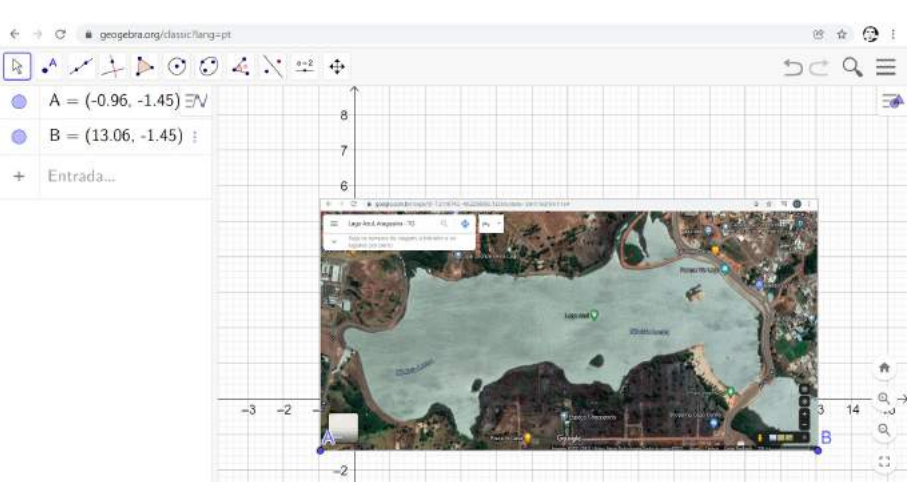

**Figura 41 –** Imagem inserida na área de trabalho.

Fonte: Autor próprio.

Note que os pontos bases têm coordenadas com valores decimais. Com a ferramenta **mover** acionada, clique e segure com o lado esquerdo do mouse, e arraste o ponto *A* até a coordenada (0*,* 0). No campo **entrada**, observe que já aparece *A*(0*,* 0) como ponto base na origem. Também no campo **entrada** mude a abscissa do ponto *B* para 14 e ordenada 0 de modo a ficar inteira e estabelecer o tamanho da imagem, Figura 42.

<span id="page-48-0"></span>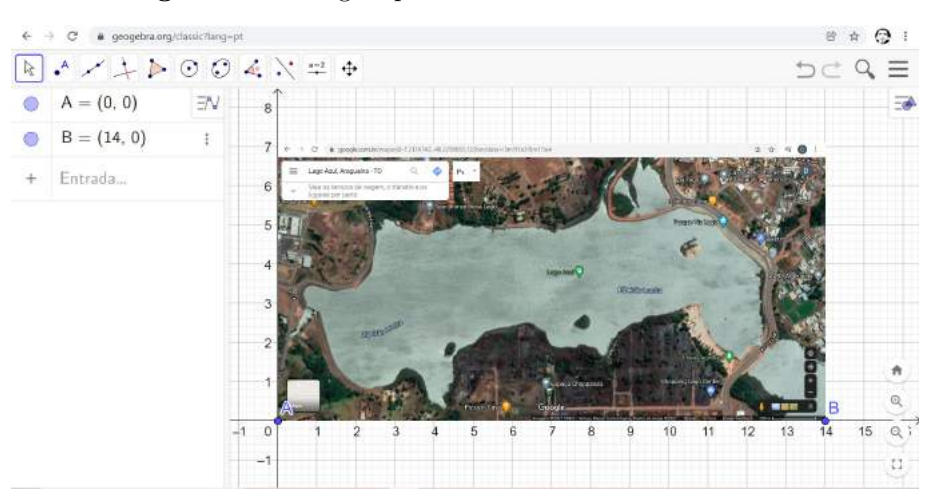

**Figura 42 –** Imagem posicionada aos eixos coordenados.

Fonte: Autor próprio.

<span id="page-48-1"></span>Seguindo, clique em cima da imagem com o lado direito do mouse. Selecione a opção **configurações** no rol, Figura 43.

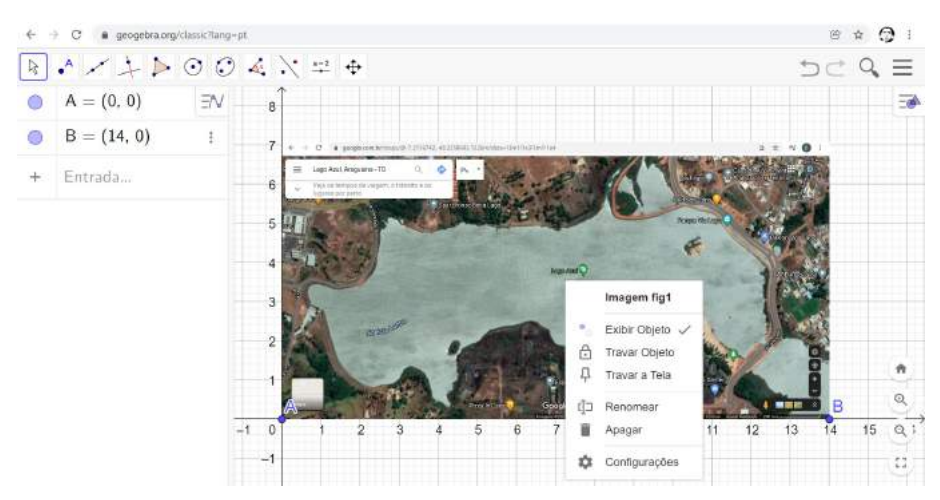

**Figura 43 –** Configuração da imagem.

Fonte: Autor próprio.

Com as configurações da imagem aberta. Na opção **cor**, mude a transparência para 70 por cento de modo que a malha quadriculada abordada no referencial teórico apareça sob a imagem. Feche a janela de configurações, Figura 44.

<span id="page-49-0"></span>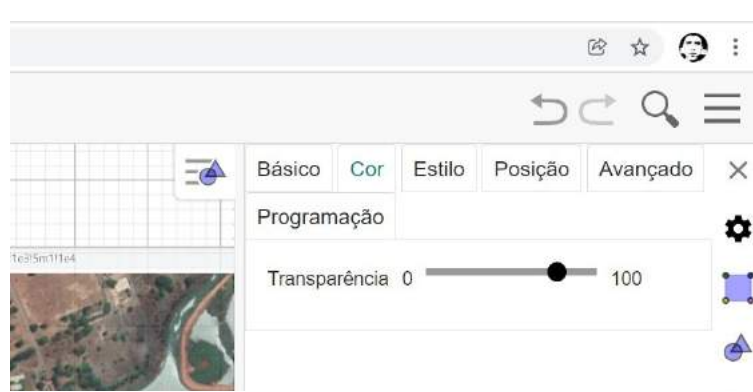

**Figura 44 –** Mudando a transparência da imagem.

Fonte: Autor próprio.

<span id="page-49-1"></span>Antes de posicionar os pontos interpolantes no plano deve-se escolher a quantidade de casas decimais que queira usar. Para isso clique no menu geral, indicado por três linhas horizontais, no canto superior direito. Escolha essa opção. **configurações**, Figura 45.

**Figura 45 –** Configurações gerais.

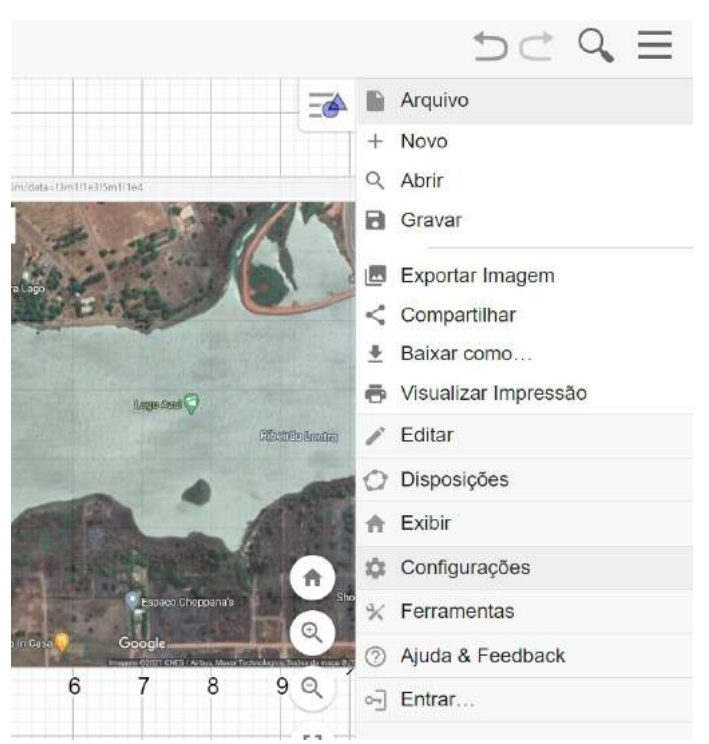

Fonte: Autor próprio.

Mude para a quantidade de casas decimais que desejar. Note que quanto mais casas decimais mais será a exatidão dos cálculos se torna tão próxima quanto. Nesta proposta usou-se apenas duas casas decimais. Aproveite, caso queira, para mudar o tamanho da fonte da área de trabalho. Clique em **gravar configurações** para salvá-las, Figura 46.

<span id="page-50-0"></span>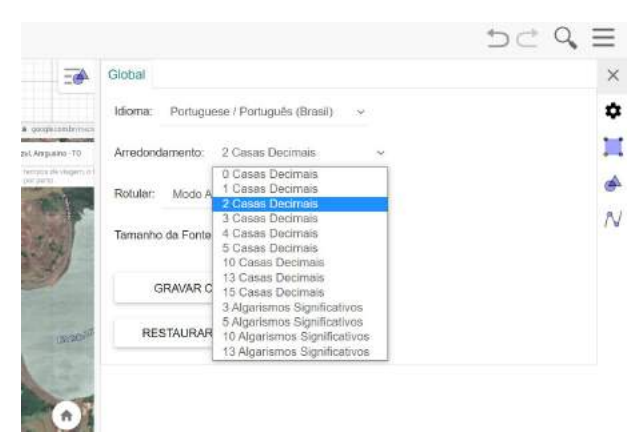

**Figura 46 –** Alterando as casas decimais.

Fonte: Autor próprio.

<span id="page-50-1"></span>Como próximo passo deve-se adotar a unidade de medida em que deve-se utilizar para fazermos a escala e consequentemente as transformações de medidas necessárias. Para isso entre nas **configurações dos eixos** em destaque amarelo conforme a Figura 47 abaixo.

**Figura 47 –** Configuração da unidade de medida.

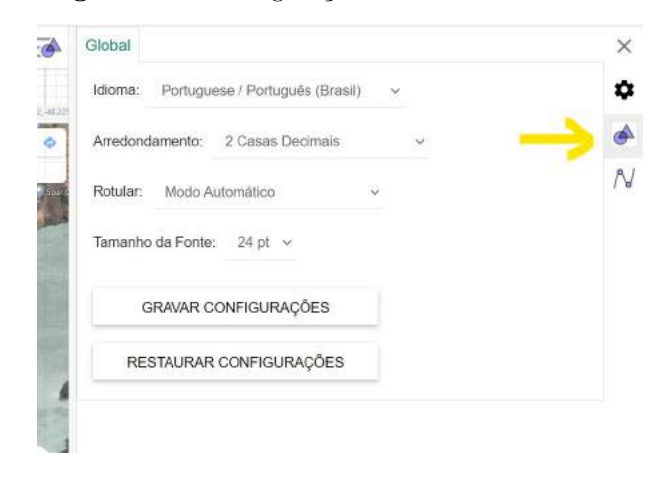

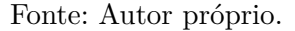

Seguindo, selecione **eixo** *x* e mude a unidade de medida para centímetros, veja a Figura 48. Note que somente o eixo das abscissas aparece com a unidade de medida requerida. Neste caso selecione o **eixo** *y* e mude também para centímetros.

<span id="page-51-0"></span>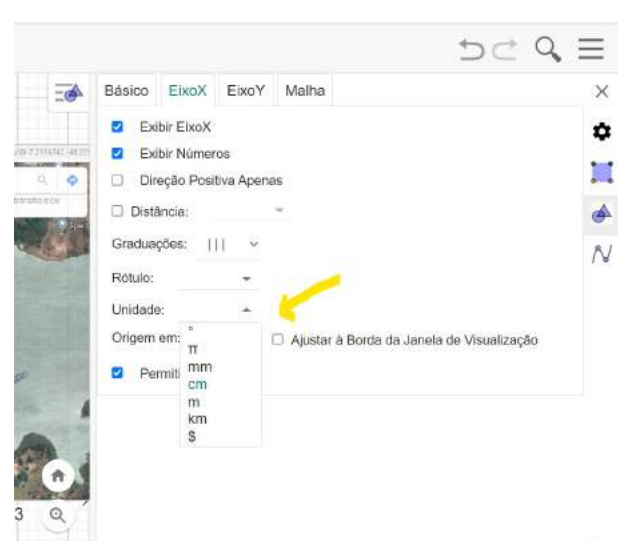

**Figura 48 –** Unidade de medida alterada.

Fonte: Autor próprio.

Com a unidade de medida estabelecida e com a imagem posicionada deve-se agora digitar os pontos interpolantes às margens do lago para obter a função polinomial que melhor se encaixe. Dessa maneira, clique na ferramenta **ponto** em destaque azul na Figura 49 e selecione **ponto** como visto anteriormente. Digite a quantidade de pontos que desejar. Entretanto atente-se para o seguinte: quanto mais pontos maior o grau da função polinomial e melhor o ajuste da função às margens do lago.

<span id="page-51-1"></span>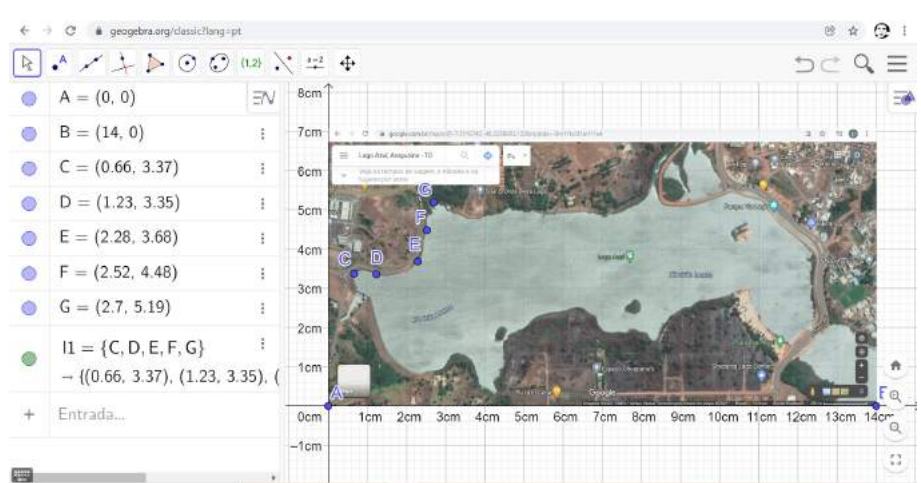

**Figura 49 –** Digitando pontos às margens do lago.

Fonte: Autor próprio.

O próximo passo já envolve os Conhecimentos Tecnológicos, Pedagógicos e de Conteúdos reforçando a ideia do TPACK, assim todo o conhecimento adquirido em sala de aula será de suma importância para a execução dessa etapa. Desta maneira com os pontos já inseridos nas margens do lago, deve-se encontrar a função polonomial que passa pelos pontos *C, D, E, F* e *G*. Primeiro vá na ferramenta ângulo e dê um clique com o lado esquerdo do mouse. Entre as opções do rol, selecione **lista** e dê um clique para ativar a opção. Clique com o lado esquerdo e segure - não na imagem - no plano cartesiano e arraste para selecionar todos os pontos interpolantes na imagem. Note que os pontos ficam em um tom diferente e no campo **entrada** aparece *l*1 correspondente à lista 1 formada pelos pontos selecionados. Agora, para encontrar a função polinomial, vá no campo **entrada** e digite **polinômio** e selecione **polinômio (<lista de pontos>)**. Substitua **<lista de pontos>** pela lista *l*1 desse modo **polinômio(l1)** e dê **enter**. Note que o gráfico da função aparece no plano e a função polinomial aparece também no campo **entrada** indicada por *f*(*x*). Essa função *f*(*x*) será indicada no plano somente como função *f*. Aqui foi aplicado os conhecimentos relativo ao estudo da interpolação polinomial visto no referencial, Figura 50.

<span id="page-52-0"></span>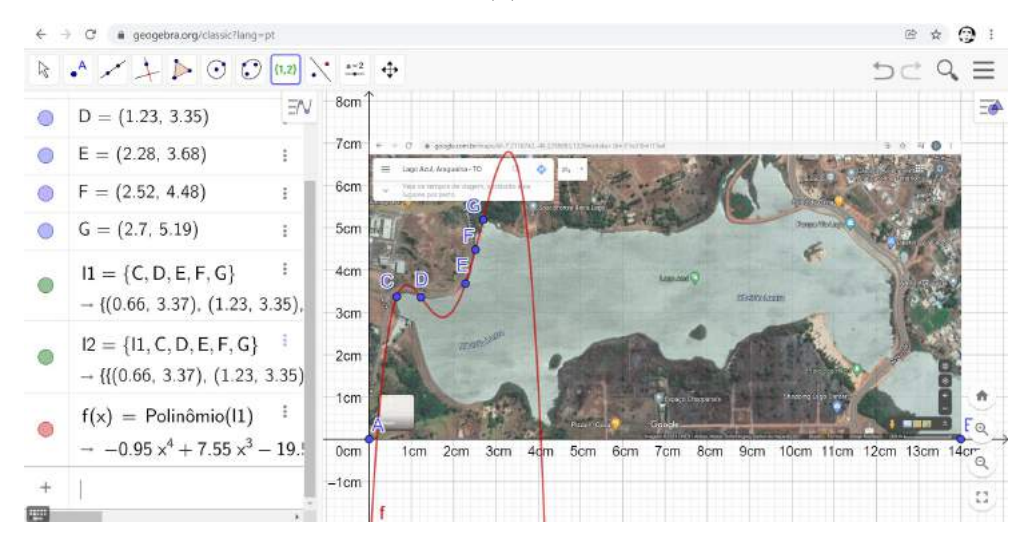

**Figura 50 –** Função *f*(*x*) obtida pela interpolação.

Fonte: Autor próprio.

Após o passo anterior, note que a figura pode não está ajustada à margem, dessa forma tem que que se fazer esse ajuste. Primeiro vá na ferramenta **mover**, clique e selecione **mover**. Clique e segure no ponto ou pontos não ajustados e movimente para ajustar a função à margem. Note que ao movimentar cada ponto há uma deformidade na função polinomial. Nesse caso siga tentando até ajustar a função. Caso não consiga, clique na ferramenta voltar na barra de ferramentas superior e siga todos os passos. Pode-se aumentar ou diminuir a quantidade de pontos para um melhor ajuste. Lembre-se que quanto maior o número de pontos melhor o ajuste e maior será o grau do polinômio, veja a Figura 51:

<span id="page-53-0"></span>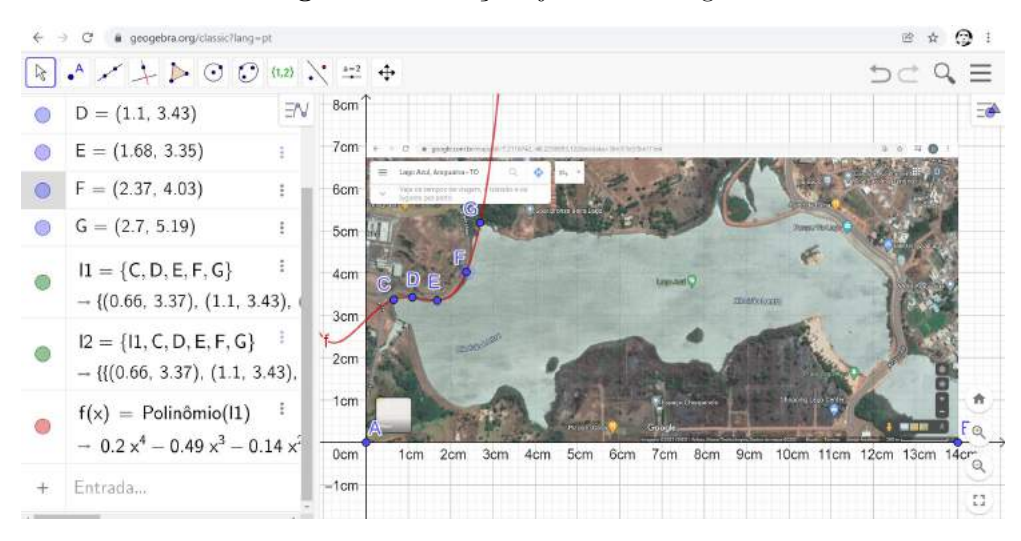

**Figura 51 –** Função ajustada à margem.

Fonte: Autor próprio.

Após a primeira função *f*(*x*) encontrada o próximo passo será determinar as outras funções na margem superior. Para isso insira mais pontos e determine outras funções à margem. Note que as margens tanto inferior quanto superior são bem irregulares por isso tem-se que determinar um maior número de funções às margens do lago. Para esta sequência didática foram determinadas cinco funções superiores indicadas por *f*(*x*)*, g*(*x*)*, h*(*x*)*, p*(*x*) e *q*(*x*) no campo entrada e *f, g, h, p* e *q* no plano cartesiano, Figura 52.

<span id="page-53-1"></span>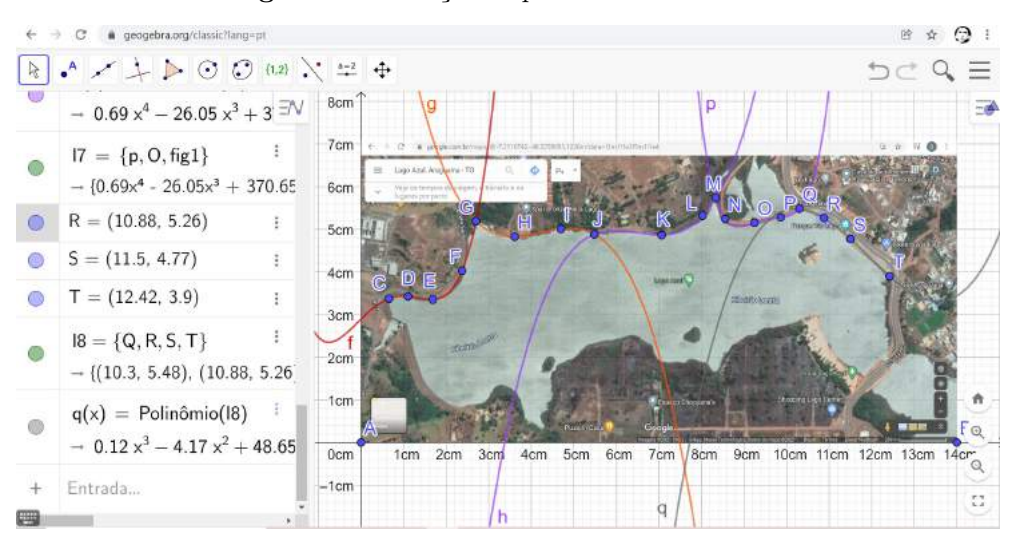

**Figura 52 –** Funções superiores determinadas.

Fonte: Autor próprio.

De posse das funções superiores deve-se determinar as funções inferiores. Agora temse que atentar-se ao intervalo das funções superiores. Neste trabalho, as funções superiores estão limitadas ao intervalo [0*.*66*,* 12*.*42] e as funções inferiores devem está nesse intervalo. Insira mais pontos e determine as outras funções sempre ajustando à margem do lago. Note

que os pontos inseridos seguem a ordem alfabética. Após o ponto *Z* note que os pontos retornam para o início do alfabeto dessa forma  $A_1, B_1, ..., Z_1, A_2, B_2, ..., Z_2, ..., A_i, ..., Z_i$ com  $i = 1, 2, 3, \ldots, n$ . Quantos mais pontos inseridos maior o *i*, Figura 53.

<span id="page-54-0"></span>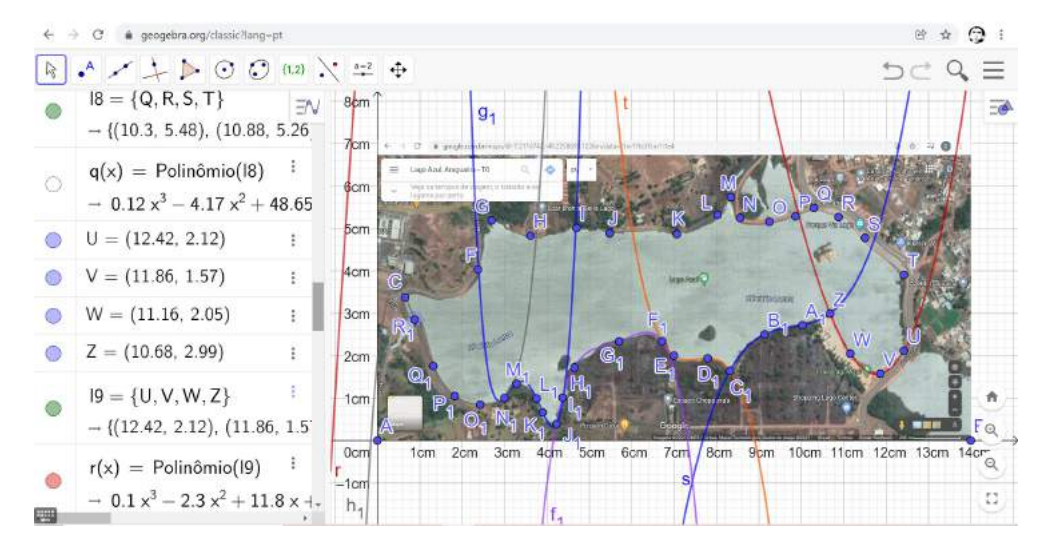

**Figura 53 –** Funções inferiores determinadas.

Fonte: Autor próprio.

Há de se observar que na Figura [53](#page-54-0) as funções superiores não aparecem na imagem, isso ocorre devido a um comando no campo **entrada**. Note que cada item nesse campo é representado por uma bola de cada cor. Ao clicar nessa bola ela fica na cor branca e o objeto referente à essa cor não aparece no plano. O objeto apenas não aparece, ou seja, não há a sua visualização mas ele continua ativo. Para retornar a visualização clique novamente na bola correspondente ao objeto. A Figura 54 abaixo mostra como ficou a disposição das funções polinomiais sobre a margem do lago.

**Figura 54 –** Funções superiores e inferiores à margem.

<span id="page-54-1"></span>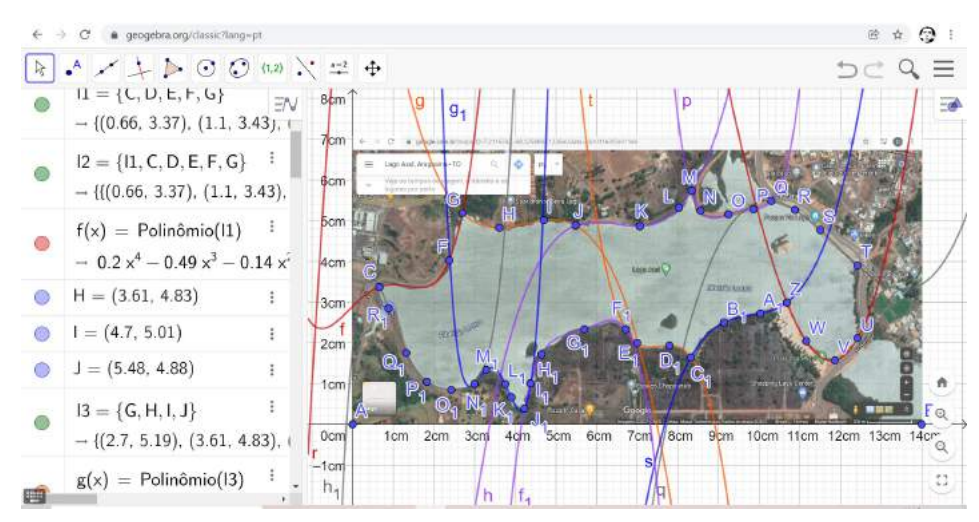

Fonte: Autor próprio.

Para calcular a área sob a curva ou função polinomial vá no campo **entrada** e digite **integral** e selecione a opção **integralentre(<função>,<valor inicial>, <valor final>)**. Note que a forma de calcular a área atraves de uma integral é quase da mesma forma que o referencial sobre o teorema fundamental do cálculo. A diferença é que aqui calcularemos apenas a área sob cada uma das funções. Para determinar a função *f*(*x*) foi feito da seguinte maneira. Com o comando selecionado, digita-se **integralentre(f, 0.66, 2.72)** e seguindo **enter**. Note que a área *a* = 7*,* 41*cm*<sup>2</sup> aparece entre o a função e o eixo das abscissas como também aparece no campo entrada. Caso queira ajustar o valor da área calculada, acione o comando **mover** e clique e segure sobre o valor e movimente para encaixar da melhor forma. De modo análogo determine todas as áreas de todas as funções superiores, Figura 55.

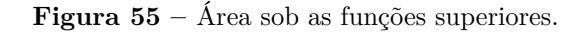

<span id="page-55-0"></span>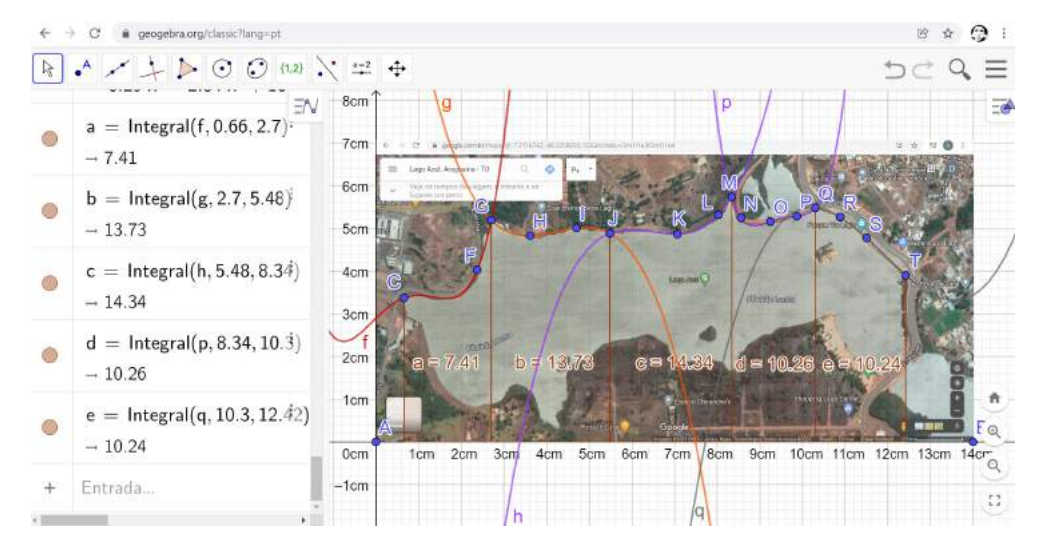

Fonte: Autor próprio.

Na Figura [56](#page-56-0) foi retirado a visualização da imagem para detalhar a área sob cada função superior. Para fazer isso clique com lado direito do mouse sobre a imagem e clique em **exibir objeto**. Veja que as áreas detalhadas entre as funções e o eixo das abscissas ficaram melhor de se visualizar.

<span id="page-56-0"></span>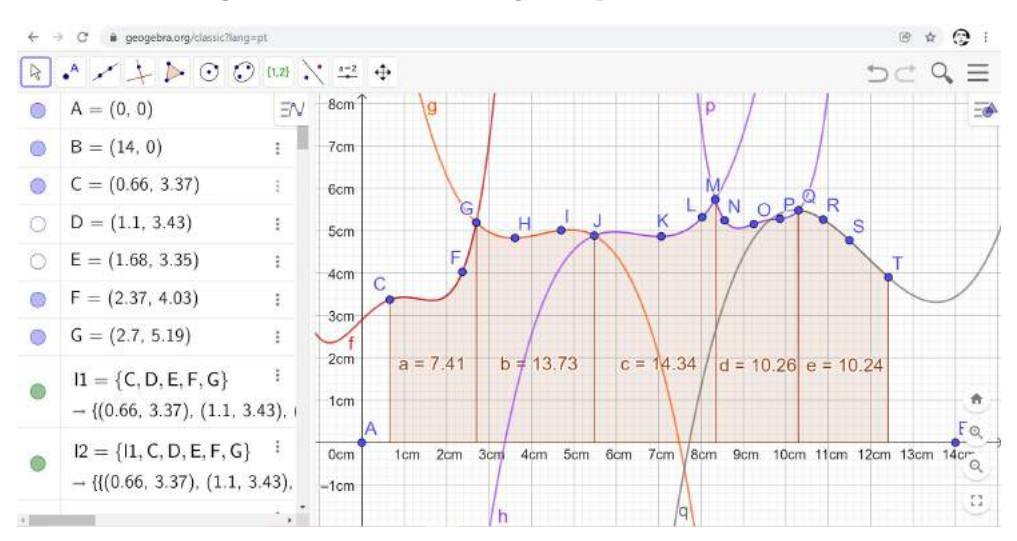

**Figura 56 –** Áreas das funções superiores detalhadas.

Fonte: Autor próprio.

Sendo *A*<sup>1</sup> a área referente à soma das áreas sob cada função superior temos que:

*A*<sup>1</sup> = 7*,* 41 + 13*,* 73 + 14*,* 34 + 10*,* 26 + 10*,* 24

 $A_1 = 55,98$   $cm^2$ .

Seguindo todos os passos determinaremos a área referente a cada função polinomial inferior. Para uma melhor visualização clique em cada bola referente a cada objeto, vide Figura 57.

<span id="page-56-1"></span>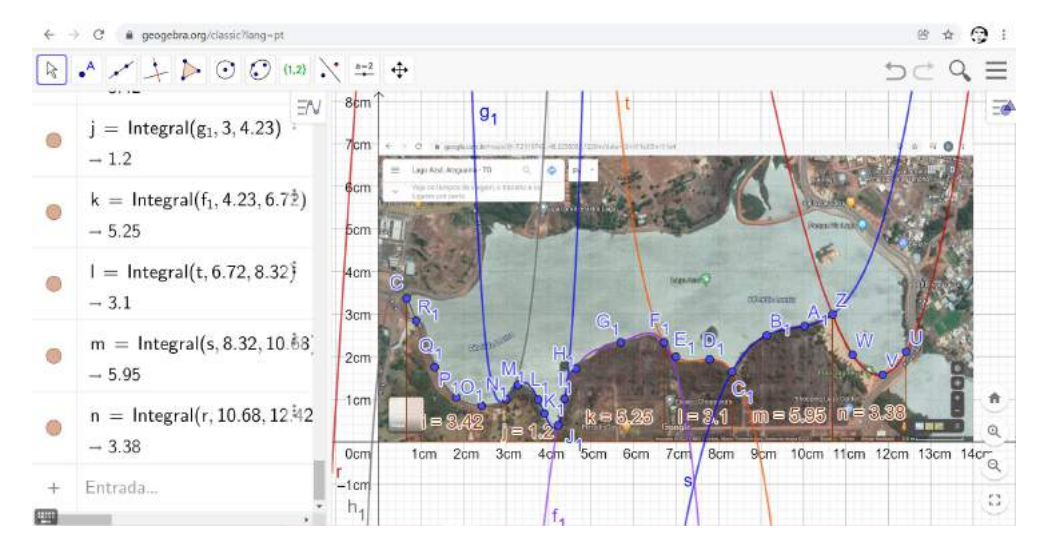

**Figura 57 –** Área sob as funções inferiores.

Fonte: Autor próprio.

Para visualizar as áreas referentes às funções inferiores sem a imagem do lago faça como foi feito antes, veja a Figura 58 abaixo.

<span id="page-57-0"></span>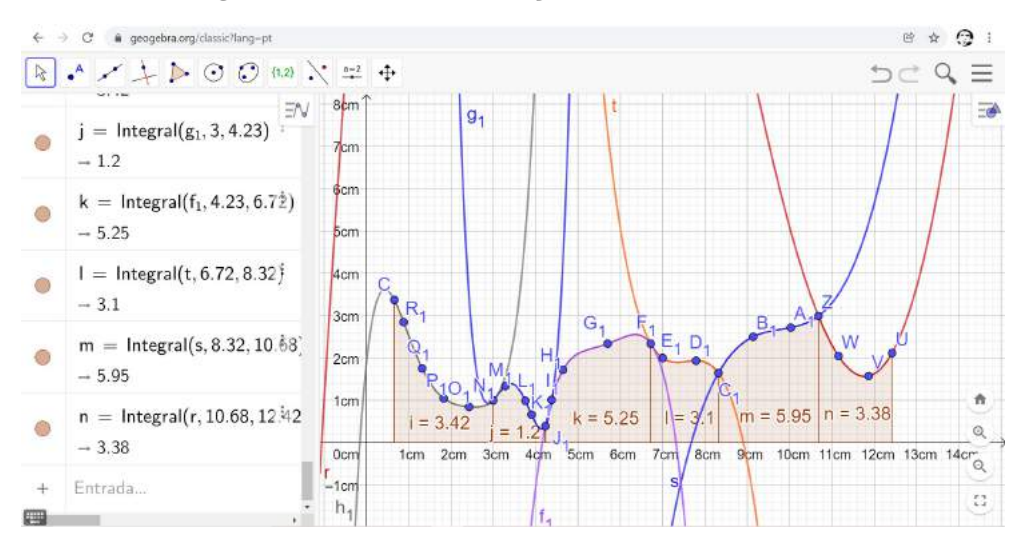

**Figura 58 –** Área sob as funções inferiores detalhadas.

Fonte: Autor próprio.

Agora calcularemos a área *A*<sup>2</sup> referente à soma das áreas da funções inferiores. Assim segue que:

 $A_2 = 3, 42 + 1, 2 + 5, 25 + 3, 1 + 5, 95 + 3, 38$  $A_2 = 22, 3 \, \text{cm}^2$ .

Para calcular a área resultante *A<sup>R</sup>* referente à área do lago deve-se calcular a diferença entre os valores das áreas *A*<sup>1</sup> e *A*2. Logo segue que:

$$
A_R = A_1 - A_2
$$
  

$$
A_R = 55,98 - 22,3
$$
  

$$
A_R = 33,68 \text{ cm}^2
$$

<span id="page-57-1"></span>Agora necessitamos da medida referente a escala que aparece na imagem do Lago Azul. Para isso precisamos ir na imagem e determinar a medida do segmento no Geogebra. Clique na ferramenta **segmento** em destaque azul na Figura 59.

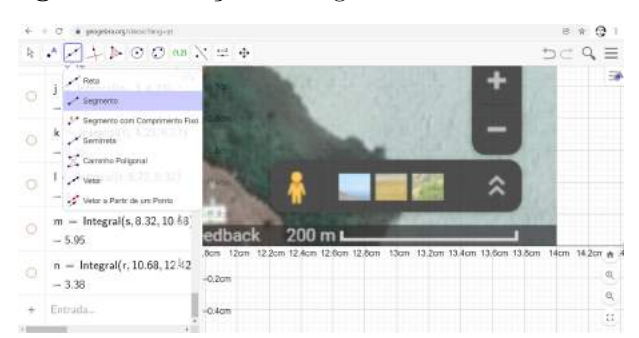

**Figura 59 –** Traçando o segmento referente a escala.

Fonte: Autor próprio.

<span id="page-58-1"></span>Posicione o cursor no início do segmento. Clique e determine os dois pontos necessários. Note que os pontos *S*<sup>1</sup> e *T*<sup>1</sup> tem que ter a mesma ordenada pois o segmento está na horizontal. Note ainda que a medida do segmento aparece tanto no plano quanto no campo **entrada**. Caso a medida não apareça no segmento, com a ferramenta segmento acionada, clique com o lado direito do mouse em cima do segmento e selecione **configurações**. Em **básico** clique em **exibir objeto** e mude a função **nome** para **valor**. Note que o valor do segmento igual 1*.*1 *cm* aparece no plano, Figura 60.

<span id="page-58-0"></span>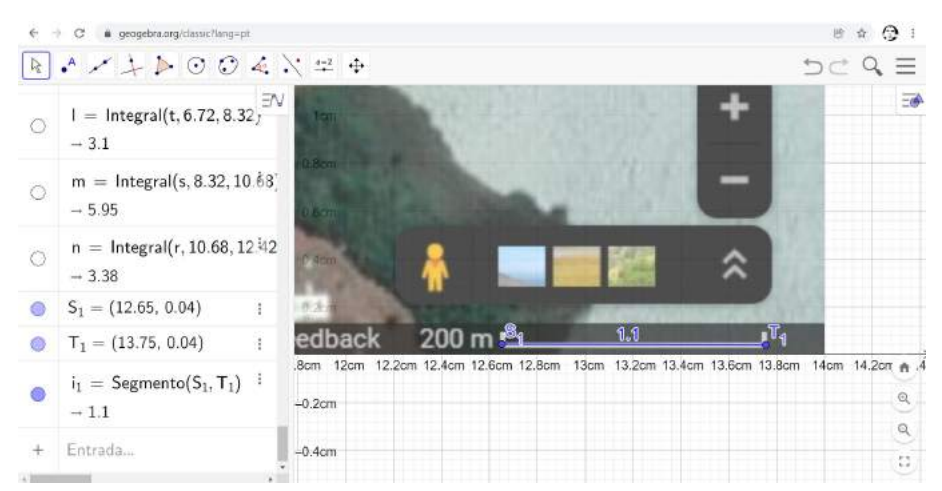

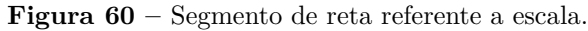

Fonte: Autor próprio.

Devemos usar a escala para definirmos o tamanho da área resultante em tamanho real (ARTR). Para isso usaremos regras de proporção para alcançar o resultado aproximado da área resultante. No geogebra, temos que 1*,* 1 *cm* corresponde a 200 *m* na escala do Google Maps e que 200 *m* = 0*,* 2 *km*. Fazendo as transformações necessárias, segue que:

1, 1 cm = 0, 2 km  
\n
$$
(1, 1 cm)^2 = (0, 2 km)^2
$$
  
\n1, 21 cm<sup>2</sup> = 0, 04 km<sup>2</sup>.

Daí temos pelo Teorema Fundamental da Proporcionalidade, [\(MORGADO,](#page-62-15) [2001\)](#page-62-15), a seguinte regra de três:

$$
\frac{1,21cm^2}{33,68cm^2} = \frac{0,04km^2}{x}
$$
  
1,21x = 33,68 × 0,04km<sup>2</sup>  

$$
x = \frac{1,3472km^2}{1,21}
$$
  

$$
x \approx 1,1134 km^2.
$$

Logo temos que a área real do Lago Azul, é igual a 1*,* 1134 *km*<sup>2</sup> . Note ainda que na imagem do lago existe alguma ilhas que aparecem devido a estação mais seca e que serão contadas como parte da lâmina de água. Dessa maneira foram desconsideradas as ilhas para o cálculo dessa lâmina.

# <span id="page-60-0"></span>5 Considerações finais

Formalizar uma Sequência Didática associado à estrutura do TPACK trouxe uma alternativa ímpar para explorar a falta de conhecimento quando se fala em tecnologia da educação. Devido ter trabalhado - na maioria das vezes - somente com alunos da terceira série do ensino médio e principalmente como professor de pré-vestibular, o uso de mídias voltadas à sala de aula foram pouco utilizadas e trazer essa didática de ensino com o uso da tecnologia me fez repensar todos os meus conceitos de ensino/aprendizagem. O tema de como usar a tecnologia em sala de aula sempre fez e ainda hoje faz parte em encontros pedagógicos. Entretanto, formações contínuas voltadas para essa área são pouco difundidas na gestão educacional. A falta de suporte técnico e tecnológico é apenas um dos problemas encontrados para que as ferramentas educacionais sejam totalmente adentradas no ambiente escolar. Como docente, sempre trabalhei com poucos recursos em sala de aula e meus instrumentos de trabalho foram o giz, a lousa, os livros, o pincel e as listas de exercícios. Entretanto o uso de tecnologias específicas não fizeram parte do meu dia a dia na escola.

A importância relativa à associação entre os três conhecimentos que envolvem a tecnologia, o conteúdo e a pedagogia (TPACK) mostraram-me que o conhecimento vai além da sala de aula. E trazer algo do mundo real para ser aplicado, usando conceitos matemáticos, na ferramenta Geogebra me motivaram a cada literatura pesquisada relativa ao uso das TIC. Particularmente o uso da Modelagem Matemática é algo que deve servir como aprendizado e como proposta voltada para a aplicação de diferentes conceitos matemáticos. Criar um modelo para calcular a área de uma determinada região geográfica, usando o conceito de integral definida e interpolação polinomial, com o uso da tecnologia foi um grande aprendizado para mim. Toda essa associação entre Sequência Didática, TPACK e Modelagem Matemática me mostraram que o processo ensino/aprendizagem é algo que precisa ser estudado e assimilado pelo profissional da educação que trabalhe em qualquer nível de escolaridade. Vale ressaltar aqui que o uso de ferramentas tecnológicas, em suma, não garante o aprendizado do aluno, mas é suporte para que ele consiga assimilar melhor o que foi visto nos conteúdos ministrados pelos docentes em sala de aula. A modelagem matemática serve de suporte para uma didática de um determinado conhecimento, mas não garante o aprendizado.

Portanto usar uma estratégia para um determinado contexto de ensino, com o uso tecnológico, não é creditado ou indicado a todas as situações de ensino-aprendizagem. Compreender as relações complexas entre pedagogia, conteúdo e tecnologia não é tão simples para os docentes visto que há uma má distribuição de capacitações nas áreas que

envolvem o uso tecnológico mais avançado.

Pessoalmente, gostaria que para o futuro, nossos governantes investissem em mais formações contínuas voltadas aos docentes para que esses profissionais da educação tivessem a possibilidade de uma melhor adequação e conhecimento das ferramentas que fazem parte das TIC. Gostaria também que, além dessa qualificação profissional, o investimento em tecnologia, tais como computadores, notebooks, tablets e lousas digitais, fosse algo distribuído de forma mais homogênea em todo território nacional tanto para educação infantil, básica e superior pois não adianta algumas instituições educacionais adquirirem essas ferramentas físicas e outras não. Introduzir o uso da tecnologia à conteúdo matemático específico e levá-lo ao currículo da escola é outra ideia aqui do autor. Já trabalhei com alguns livros que pedem o uso da calculadora para ajudar na resolução de problemas que envolvem porcentagens e juros, como também o uso do Excel para confeccionar tabelas e gráficos estatísticos. Entretanto quando se refere à geometria e as funções esses mesmos livros não trazem referência ao uso de tecnologia apropriada para esses conteúdos citados acima. Logo gostaria que esse produto educacional servisse de parâmetro para que futuras pesquisas voltadas para o uso da tecnologia fosse difundida ainda mais, para que a educação matemática seja de certo modo mais aplicada e consequentemente mais atrativa para os alunos como também para os professores.

Gostaria de acrescentar aqui uma observação sobre o aplicativo Geogebra, quanto à interpolação, pois durante a execução deste produto não se sabe em qual das diferentes formas de se encontrar um polinômio o aplicativo se baseia. Logo para um trabalho futuro verificar a mecânica, de como obter esse polinômio pelo Geogebra, será um desafio e uma ótima oportunidade para entender a maneira de como o software determina a interpolação polinomial. Essa é uma dúvida que futuramente gostaria de fazer uma pesquisa mais detalhada para tentar justificar em qual forma de interpolação e qual programação o aplicativo utiliza-se para determinar a aproximação de uma função por um polinômio.

# Referências

<span id="page-62-1"></span><span id="page-62-0"></span>BASSANEZI, Rodney Carlos. **Ensino-aprendizagem com modelagem matemática: uma nova estratégia**. [S.l.]: Editora Contexto, 2002. Citado 2 vezes nas páginas [12](#page-12-1) e [44.](#page-44-3)

<span id="page-62-5"></span>BERNŠTEIN, S. Démonstration du théoreme de weierstrass fondée sur le calcul des probabilities. **Comm. Soc. Math. Kharkov**, v. 13, p. 1–2, 1912. Citado na página [25.](#page-25-2)

<span id="page-62-10"></span>CARVALHO, Euvaldo de Souza. Sequência didática: uma proposta para o ensino do conceito de fração. Universidade Federal do Tocantins, 2017. Citado na página [39.](#page-39-2)

<span id="page-62-3"></span>DANTE, Luiz Roberto. Contexto & aplicações. **São Paulo: Ática**, v. 2, 2016. Citado na página [15.](#page-15-2)

<span id="page-62-13"></span>IBGE, Censo. **Instituto Brasileiro de Geografia e Estatística-IBGE**. [S.l.]: Cd-Rom, 2020. Citado na página [45.](#page-45-1)

<span id="page-62-4"></span>IEZZI, Gelson et al. **Fundamentos de matemática elementar**. [S.l.]: Atual, 1995. Citado 2 vezes nas páginas [17](#page-17-2) e [19.](#page-19-3)

<span id="page-62-6"></span>LEITHOLD, Louis. O cálculo com geometria analítica. 3ª edição. **Editora HARBRA. São Paulo**, v. 2, 1994. Citado na página [33.](#page-33-2)

<span id="page-62-14"></span>MAPS, Goolge. Google maps. **25th January**, 2021. Citado na página [45.](#page-45-1)

<span id="page-62-11"></span>MISHRA, Punya; KOEHLER, Matthew J. Technological pedagogical content knowledge: A framework for teacher knowledge. **Teachers college record**, v. 108, n. 6, p. 1017–1054, 2006. Citado 2 vezes nas páginas [41](#page-41-1) e [42.](#page-42-1)

<span id="page-62-9"></span>MOREIRA, Antônio Flávio Barbosa. Os parâmetros curriculares nacionais em questão. **Educação & Realidade**, v. 21, n. 1, 1996. Citado na página [39.](#page-39-2)

<span id="page-62-15"></span>MORGADO, AUGUSTO CESAR. **Temas e Problemas/Augusto Cesar Morgado, Elon Lages Lima, Paulo Casar Pinto Carvalho, Eduardo Wagner.–**. [S.l.]: Rio de Janeiro: SBM, 2001. Citado na página [58.](#page-58-1)

<span id="page-62-12"></span>NIESS, Margaret L et al. Mathematics teacher tpack standards and development model. **Contemporary issues in technology and teacher education**, Society for Information Technology & Teacher Education, v. 9, n. 1, p. 4–24, 2009. Citado na página [41.](#page-41-1)

<span id="page-62-7"></span>NÓBREGA, Alânnio Barbosa; LIMA, Romildo Nascimento de. Cálculo diferencial e integral i. 1991. Citado na página [34.](#page-34-2)

<span id="page-62-2"></span>NUNES, Cesar Augusto Amaral. O bom uso de objetos de aprendizagem. **MORAES, Ubirajara Carnevale de. Tecnologia Educacional e Aprendizagem: O Uso dos Recursos Digitais. São Paulo: Livro Pronto**, p. 215–231, 2007. Citado na página [13.](#page-13-0)

<span id="page-62-8"></span>PERETTI, Lisiane; COSTA, Gisele Maria TONIN DA. Sequência didática na matemática. **Revista de Educação do IDEAU**, v. 8, n. 17, p. 1–14, 2013. Citado na página [39.](#page-39-2)

<span id="page-63-0"></span>PESSOA, Gracivane da Silva. **Um estudo diagnóstico sobre o cálculo da área de figuras planas na malha quadriculada: influência de algumas variáveis**. Dissertação (Mestrado) — Universidade Federal de Pernambuco, 2010. Citado na página [14.](#page-14-3)

<span id="page-63-7"></span>PONTE, João Pedro da. Tecnologias de informação e comunicação na formação de professores: que desafios? **Revista Iberoamericana de educación**, p. 63–90, 2000. Citado na página [41.](#page-41-1)

<span id="page-63-1"></span>ROCHA, Ms Tania Marli; ANDRADE, Doherty. Áreas: das noções intuitivas ao teorema de pick. 2007. Citado na página [16.](#page-16-0)

<span id="page-63-3"></span>RUGGIERO, Márcia A Gomes; LOPES, Vera Lúcia da Rocha. **Cálculo numérico: aspectos teóricos e computacionais**. [S.l.]: Makron Books do Brasil, 1997. Citado 5 vezes nas páginas [24,](#page-24-1) [25,](#page-25-2) [27,](#page-27-0) [28](#page-28-1) e [29.](#page-29-0)

<span id="page-63-5"></span>SANTOS, Claiton José; PIANTELLA, Ana Carla. O teorema da aproximação de weierstrass: uma demonstração probabilística. In: **XXXIII Congresso Nacional de Matemática Aplicada e Computacional**. [S.l.: s.n.], 2010. v. 3, p. 1161–1162. Citado na página [25.](#page-25-2)

<span id="page-63-4"></span>SPERANDIO, Décio; MENDES, João Teixeira; SILVA, Luiz Henry Monken e. **Cálculo numérico: características matemáticas e computacionais dos métodos numéricos**. [S.l.]: Prentice Hall, 2003. Citado na página [24.](#page-24-1)

<span id="page-63-2"></span>SWOKOWSKI, Earl William et al. **Calculus with analytic geometry. Cálculo con geometría analítica**. [S.l.: s.n.], 1989. Citado na página [21.](#page-21-3)

<span id="page-63-6"></span>ZABALA, Antoni. A função social do ensino e a concepção sobre os processos de aprendizagem: instrumentos de análise. **Zabala A. A prática educativa: como ensinar. Porto Alegre: ArtMed**, p. 27–52, 1998. Citado na página [40.](#page-40-0)